# **JPRP System**

*Release 0.1*

**UoN-Afya Team**

April 24, 2016

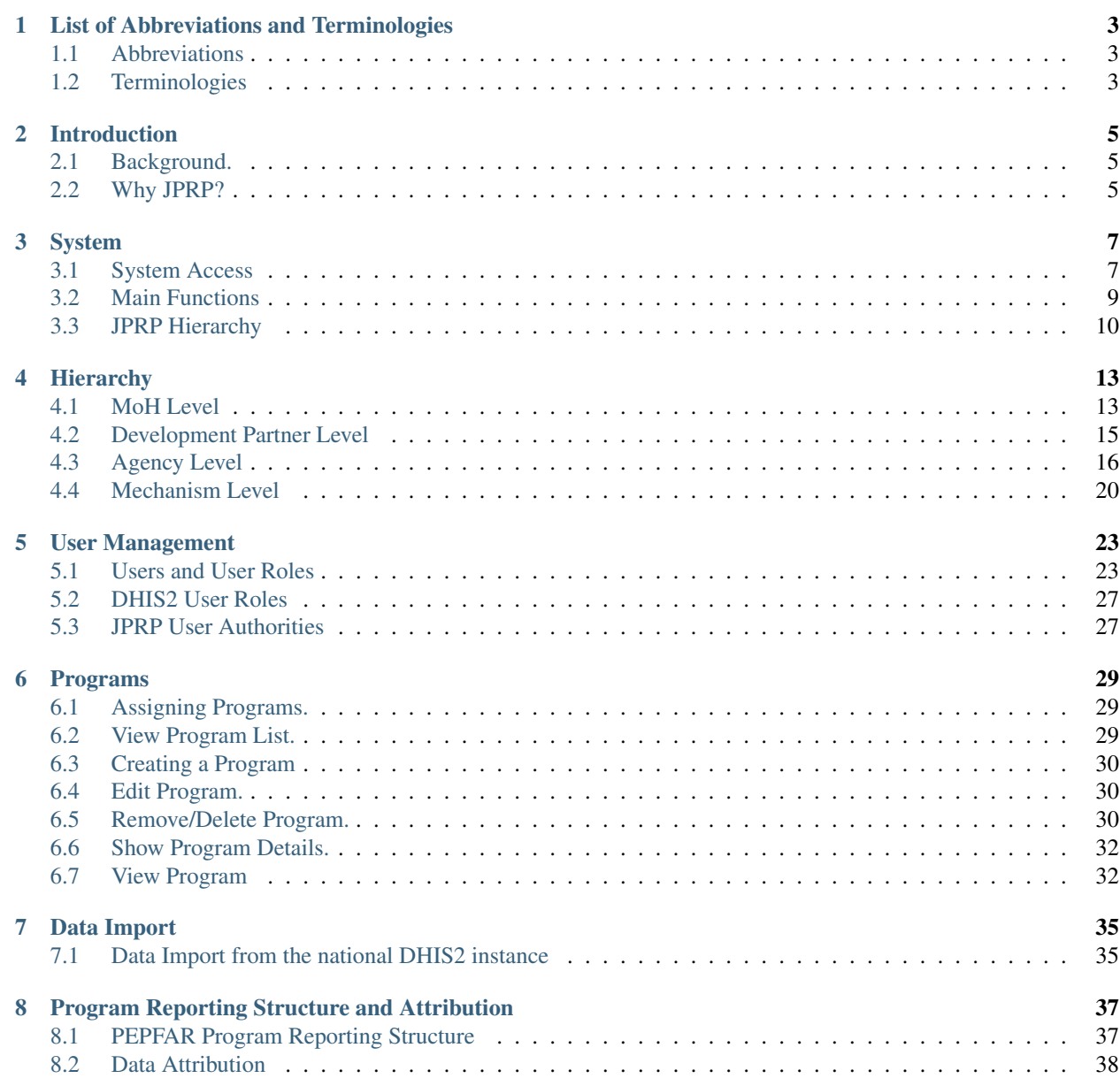

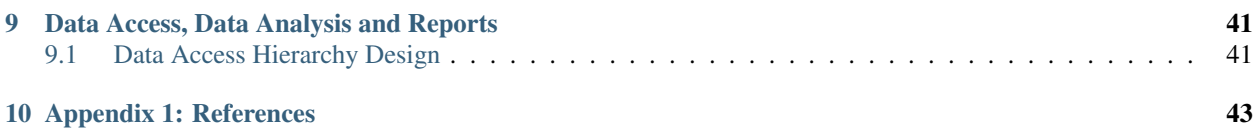

Contents:

### **List of Abbreviations and Terminologies**

#### <span id="page-6-1"></span><span id="page-6-0"></span>**1.1 Abbreviations**

- AIDS-Acquired Immune Deficiency Syndrome.
- DHIS2 District Health Information System Version 2.
- HIV Human Immunodeficiency Virus.
- **IPs** Implementing Partners.
- IPSL Implementing Partners Support List.
- JPRP Joint Partner Reporting Portal.
- KePMS Kenya HIV/AIDS Program Monitoring System.
- MoH Ministry of Health.
- PEPFAR-President's Emergency Plan for AIDS Relief.
- PHES-Partner Health Environmental System.

### <span id="page-6-2"></span>**1.2 Terminologies**

- Implementing partner-An organization working on behalf of an agency to perform services.
- Funding agency-An agency providing support to partners.

### **Introduction**

### <span id="page-8-1"></span><span id="page-8-0"></span>**2.1 Background.**

The *JPRP* portal is an open source solution customized to support the *PEPFAR* system on similar partner reporting system based on the [DHIS2](https://www.dhis2.org/) platform which is currently being used for health reporting in Kenya and over 32 countries worldwide

This portal replaces the KePMS reporting system for *MoH 731* and *MoH 711* forms which has been previously used for PEPFAR reporting by the implementing partners. The portal fetches data using API to API technology from the national DHIS2 government reporting system. Thus amassing partner efforts in ensuring accurate data in the national dhis2 system. JPRP portal will also lessen the burden of the data entry clerks of duplicate data entry for MoH 731 and MoH 711 tools to both national DHIS2 and KePMS. Data is attributed to IPs and Funding agencies on import so and this facilitates partner and funding for the packing for *PEPFAR*.

### <span id="page-8-2"></span>**2.2 Why JPRP?**

JPRP portal comes with the following benefits:

1.To avoid double data entry to KePMS and the [National DHIS2](https://hiskenya.org/) by fetching the entered National DHIS2 via the API.

2.To perform attribution on the unattributed fetched DHIS2 data basing on Partner data element ownership for program level data consumption in decision making.

3.To enhance the National DHIS2 data by pulling efforts of all implementing partners in making sure that the data entered into the national DHIS2 is accurate.

4.The JPRP portal is streamlines health data where all partners can access up to date data from the same database instance unlike the previous scenario where each partner was running their own KePMS instances.

5.The portal provides aggregated data for programs per sites implementing partners ,agencies and donor levels.

6.The portal provides a cumulative data element functionality currently not being provided by the DHIS2 platform on which it is based on.

### **System**

### <span id="page-10-1"></span><span id="page-10-0"></span>**3.1 System Access**

To access the application the user has to sign in to PHES. Click on this link [PHES](http://41.89.93.235:8080) to direct you to the PHES login page. Provide your username and password then click the login button. If successful it directs you to the PHES dashboard.

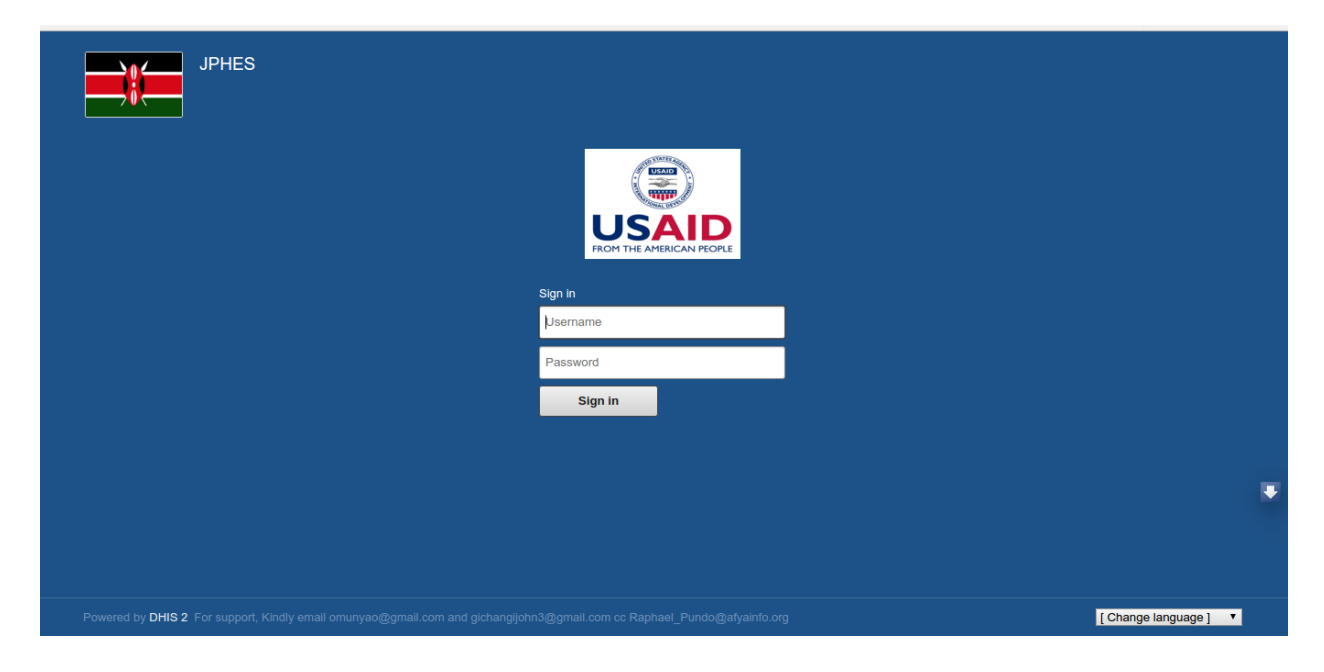

Fig 1.- PHES Login Page

### **3.1.1 Accessing the JPRP attribution portal app**

Once logged into PHES, Click in the APPs Icon and select the attribution portal App. This depends on the PHES role allocated to the user .The attribution App uses the PHES login credentials and allocated privileges.

Fig 1.- JPRP Attribution App

Fig 1.- JPRP Landing page

Note: One cannot access the JPRP-APP without logging in to the [PHES](http://41.89.93.235:8080)

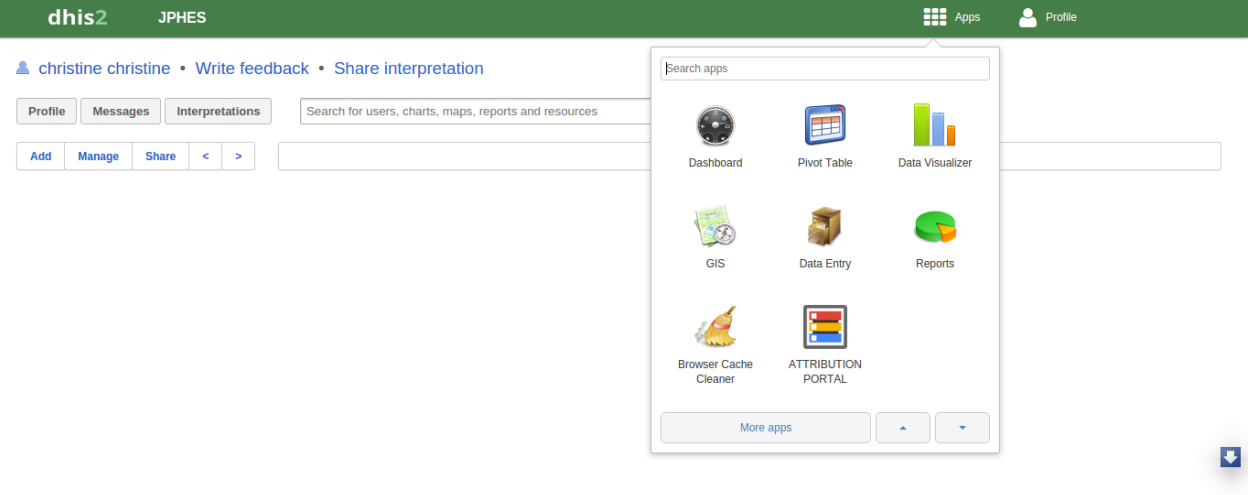

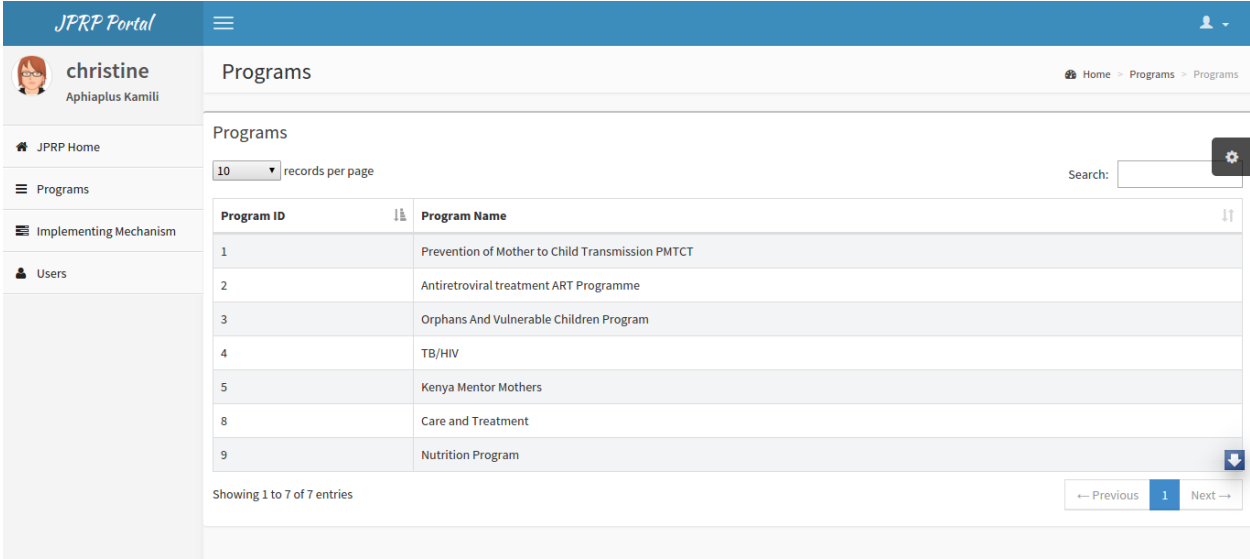

#### **3.1.2 Logout- JPRP**

To logout, click on either JPRP Home tab or on the sign out button in the profile icon.

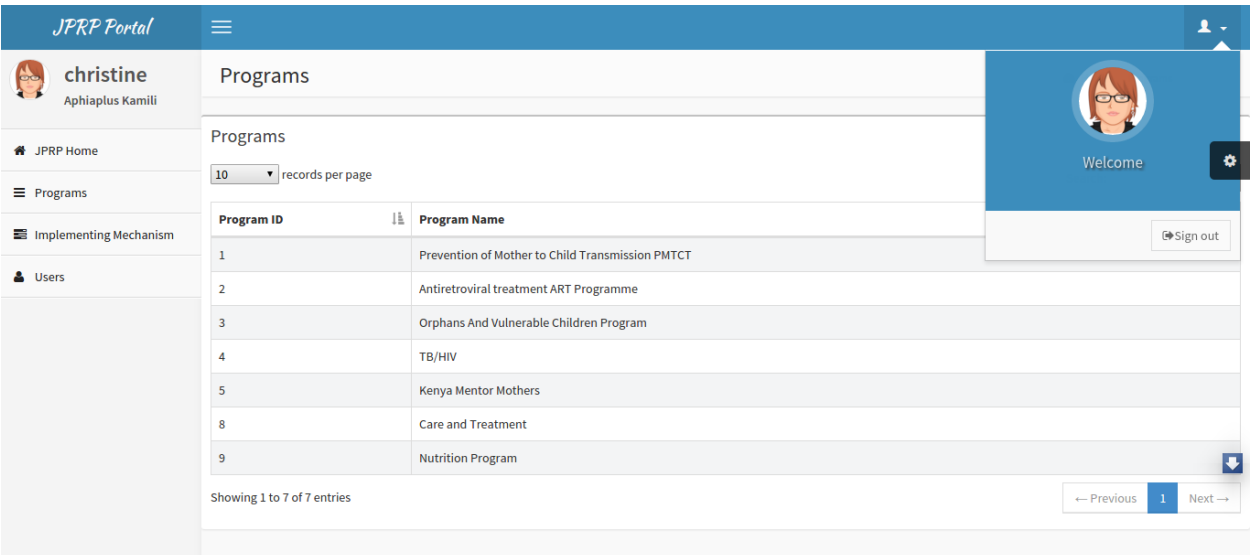

Fig 1.- Logging Out of JPRP

### <span id="page-12-0"></span>**3.2 Main Functions**

#### **3.2.1 What the user can do on the attribution portal app**

- Create/delete/update/view programs.
- Create/update/view Support programs.
- Create/update/view support agencies.
- Create/update/view users within a certain level e.g mechanism, agency or donor levels.
- Create/update/view jprp user roles within a certain level.
- Import the Partner IPSL.
- Pull Data from the National DHIS2.
- Perform data sharing/attribution.

#### **3.2.2 What the user cannot do using the attribution portal App**

• Reports (standard reports), Data Visuals, data entry and pivot tables analysis – done in PHES.

### <span id="page-13-0"></span>**3.3 JPRP Hierarchy**

#### **3.3.1 MOH(Ministry of Health)-Top Level**

- Create, Update and Remove Programs.
- Create, Update and Remove Development Partners e.g PEPFAR.
- Assign Programs to a Development Partner.
- View a list of the development partners.
- View details of each development partner such as the programs assigned and the agencies supported by the development partner.In addition, can drill down to the lowest level(mechansim).
- Attributes the data either by mechanism, IPSL or mechanism.
- Create, View and Update JPRP user roles based on authorities at this level.
- Create a default Development partner Admin.
- Create, view and update users for this specific level.

#### **3.3.2 Development Partner Level**

- Create, Update and Remove agencies.
- View a list of the agencies.
- View details of each agency: the programs assigned to the agency and the Implementing mechanisms the agency is supporting.
- Create, View and Update JPRP user roles based on authorities at this level.
- Create a default Agency Admin.
- Create, view and update users for this specific level.

#### **3.3.3 Agency Level**

- Create, Update and Remove Implementing Mechanism.
- Assign programs to an Implementing mechanism.
- View the list of the Implementing mechanisms.
- View details of each IM: the programs supported and the facilities under the Implementing Mechanism.
- Create, View and Update JPRP user roles based on authorities at this level.
- Create a default Implementing Mechanism Admin.
- Create, view and update users for this specific level.

#### **3.3.4 Implementing Mechanism Level**

- View a list of all facilities supported by the Implementing mechanism.
- View a list of the programs supported by the IM.
- Create, View and Update JPRP user roles based on authorities at this level.
- Create a default Implementing Mechanism Admin.
- Create, view and update users for this specific level.

### **Hierarchy**

### <span id="page-16-1"></span><span id="page-16-0"></span>**4.1 MoH Level**

Create, update, and view development partners using the Donor Manager tab on the left menu.

#### **4.1.1 List of Development Partners**

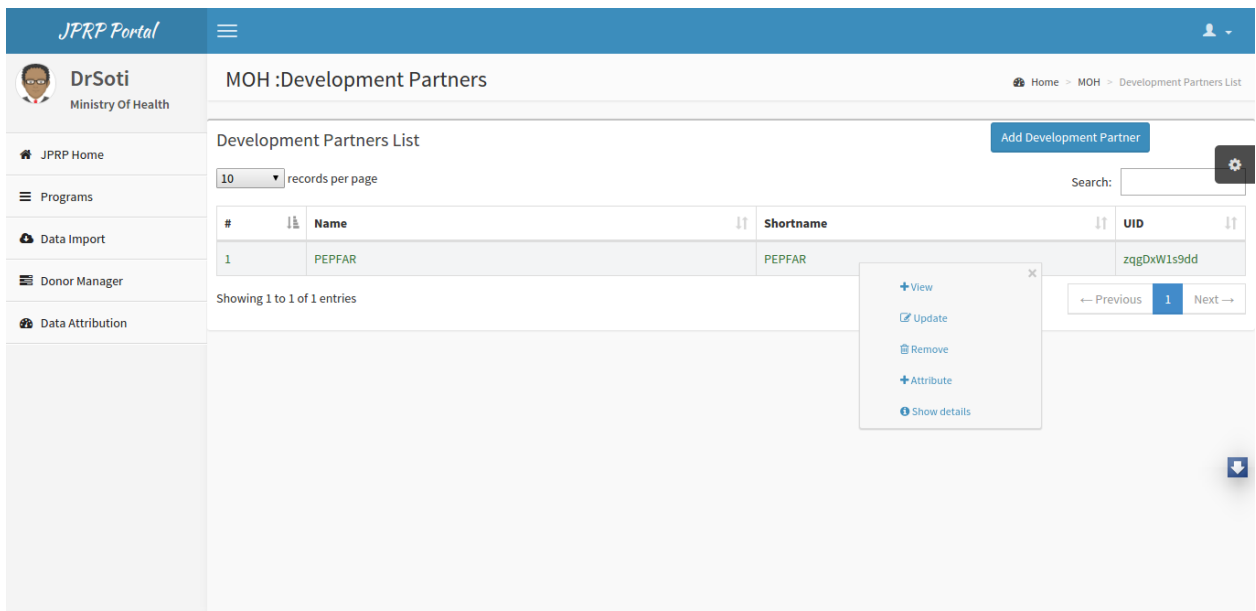

Fig -list of development partners.

Note: To display the pop-out menu(with options e.g update and view) click on a specific development partner in the list.

#### **4.1.2 Add Development Partner**

Fig -Adding a development partner.

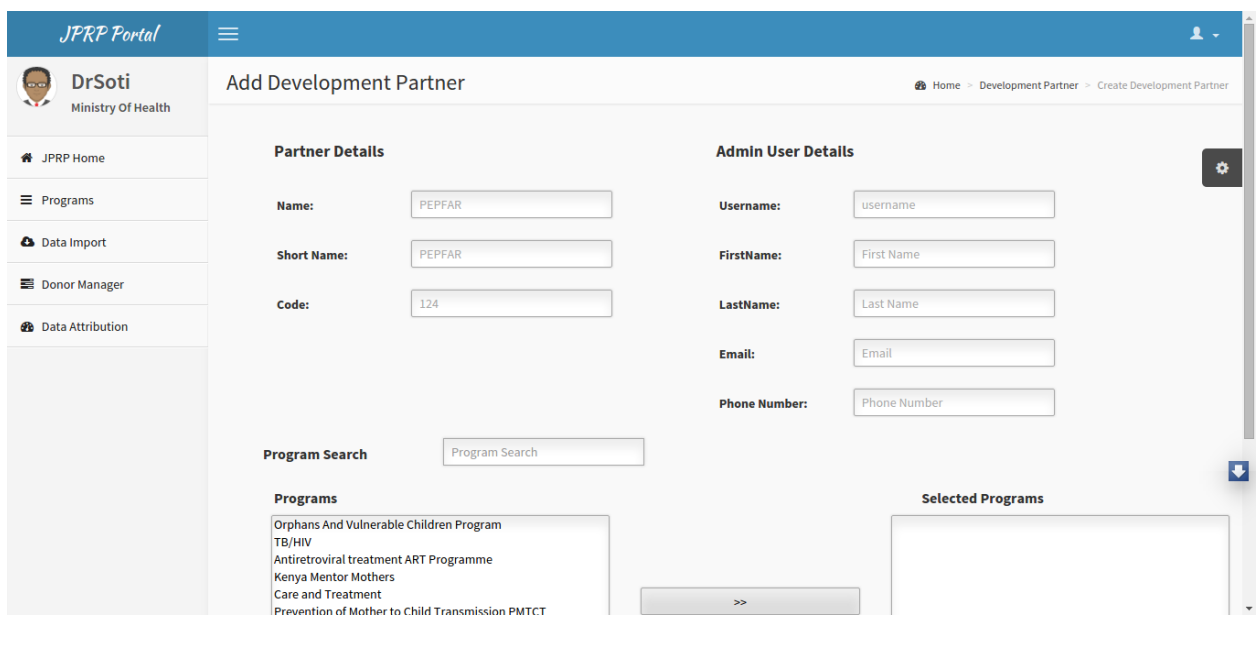

Note: Must provide programs supported by the donor and credentials of the administrator -(donor organization).

### **4.1.3 Update Development Partner**

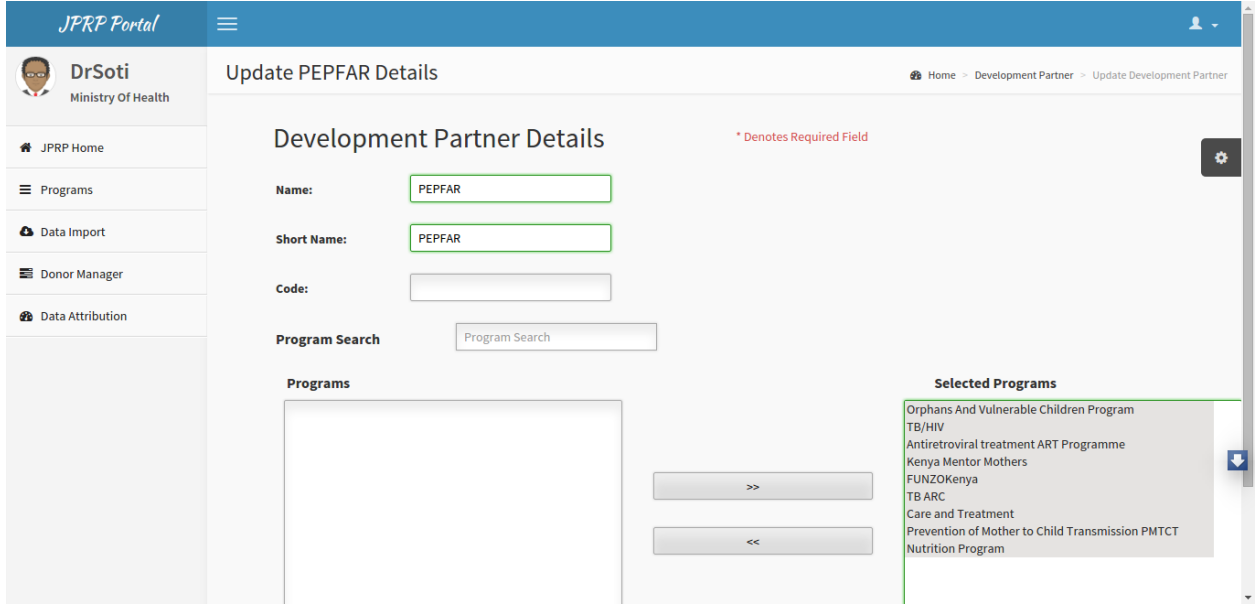

Fig -Updating a development partner.

#### **4.1.4 Development Partner Details**

Can view programs allocated to the donor and its agencies.

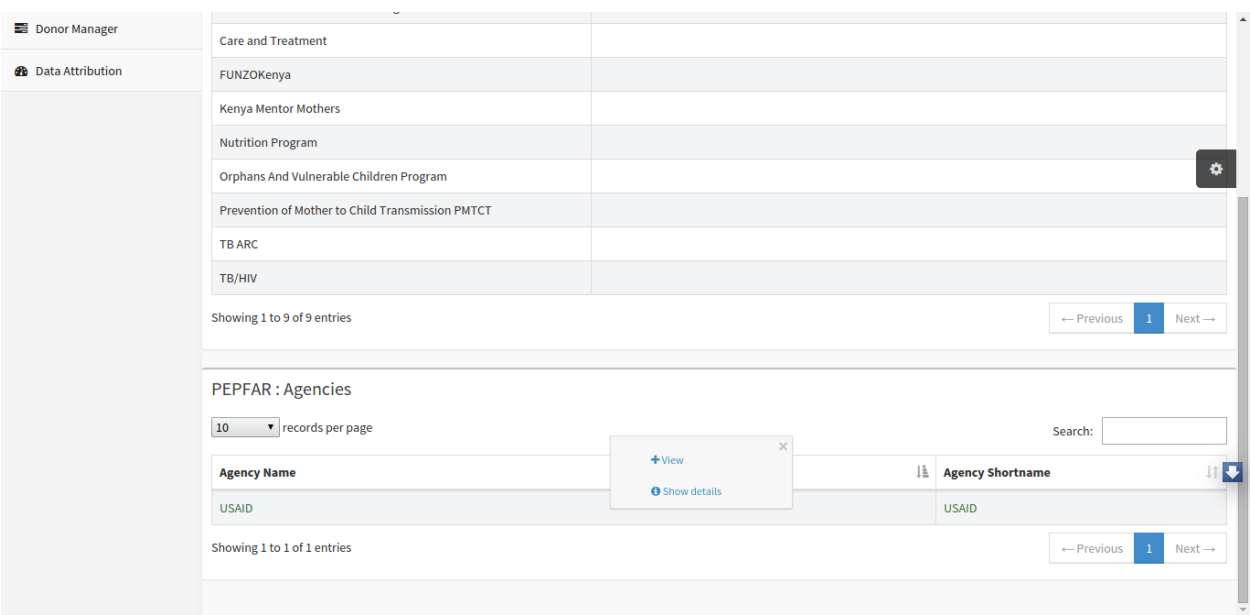

Fig -Viewing development partner details.

Note: User can drill down the hierarchy.

### <span id="page-18-0"></span>**4.2 Development Partner Level**

Create, update, and view agencies using the Agency Manager tab on the left menu.

#### **4.2.1 List of Agencies**

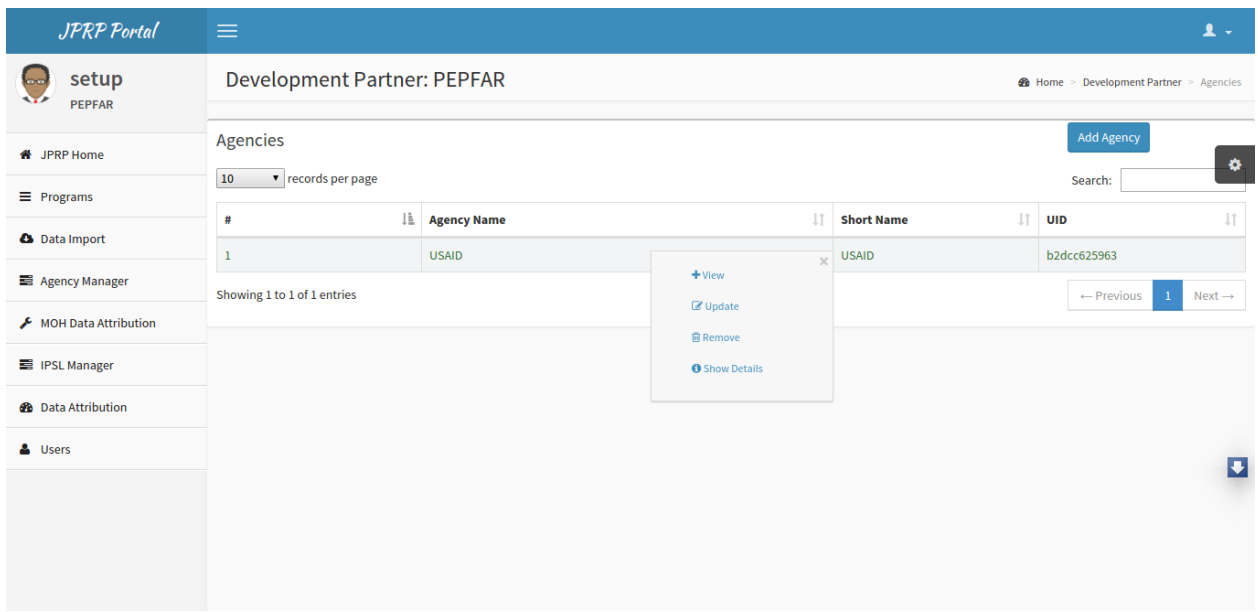

Fig -list of agencies.

Note: To display the pop-out menu(with options e.g update and view) click on a specific agency in the list.

#### **4.2.2 Add Agency**

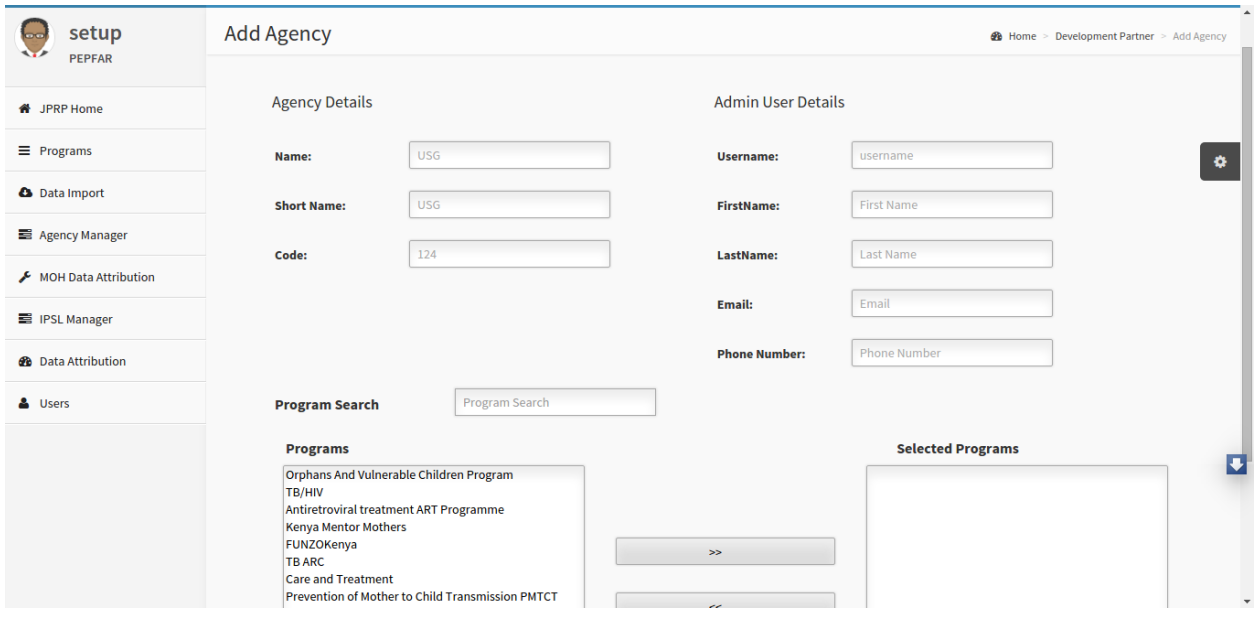

Fig -Adding an agency

Note: Must provide programs supported by the agency and credentials of the administrator -(agency organization).

#### **4.2.3 Update Agency**

Fig -Updating an agency.

#### **4.2.4 Agency Details**

Can view programs allocated to the agency and its implementing mechanisms.

Fig -Viewing agency detials.

Note: User can drill down the hierarchy.

### <span id="page-19-0"></span>**4.3 Agency Level**

Create, update, and view mechanisms using the Mechanism Manager tab on the left menu.

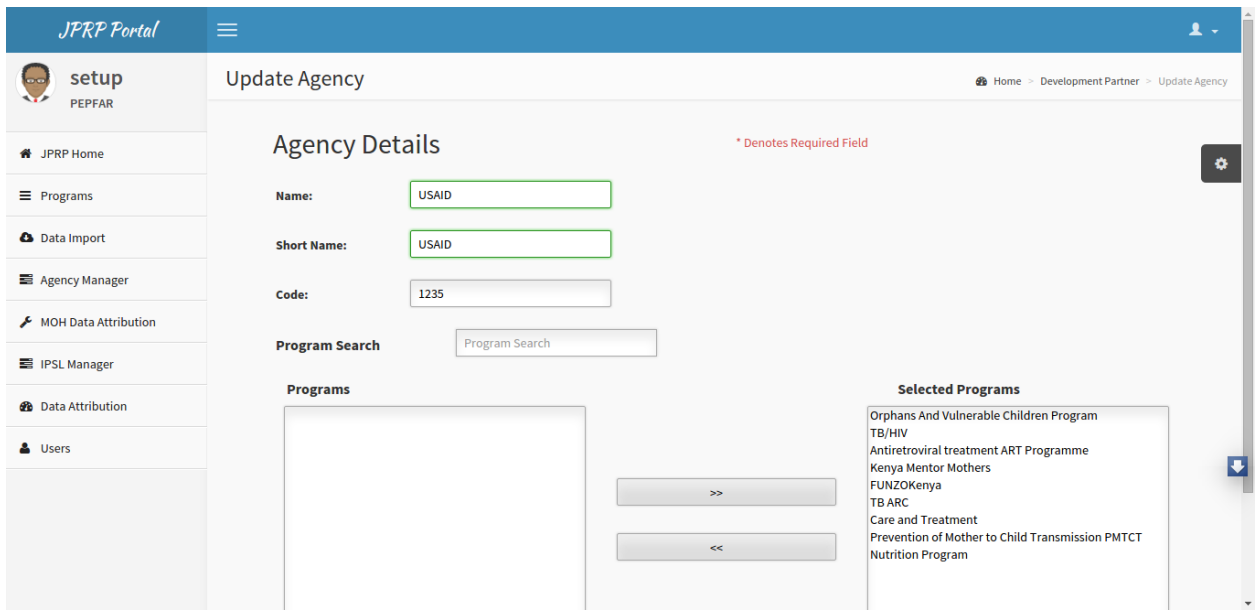

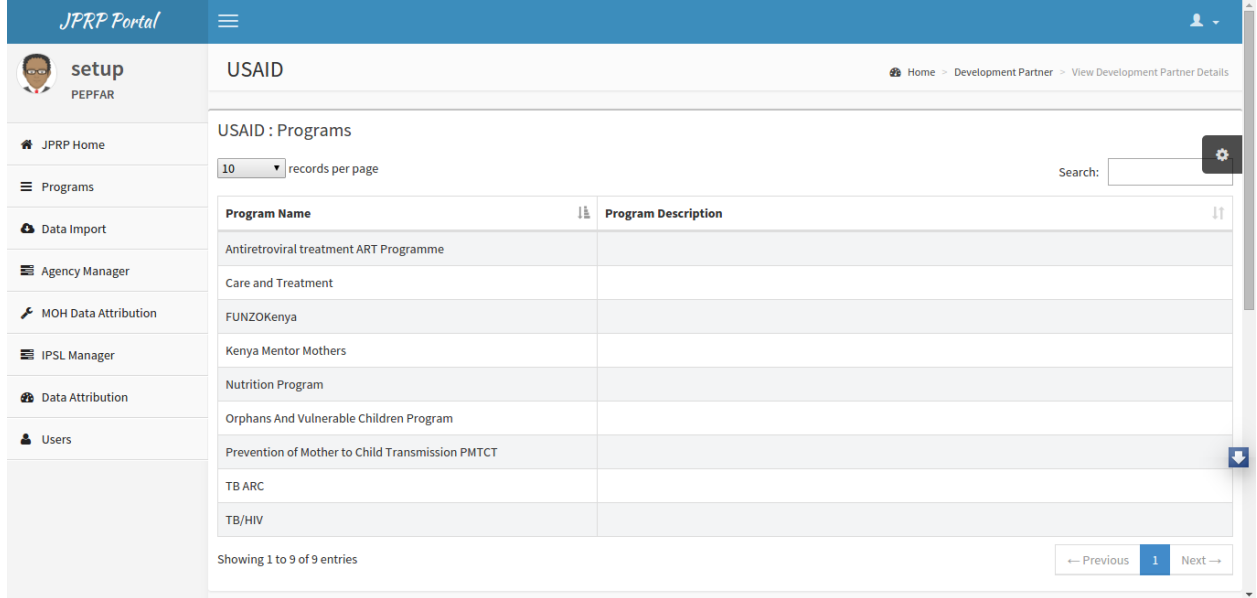

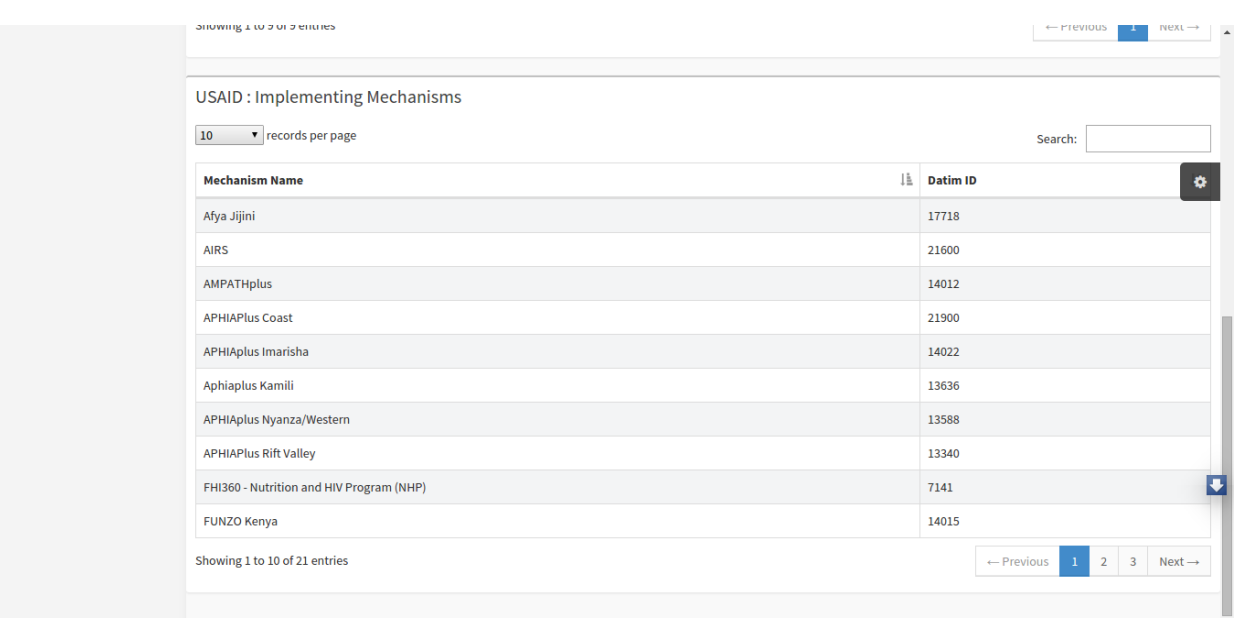

#### **4.3.1 List of Mechanisms**

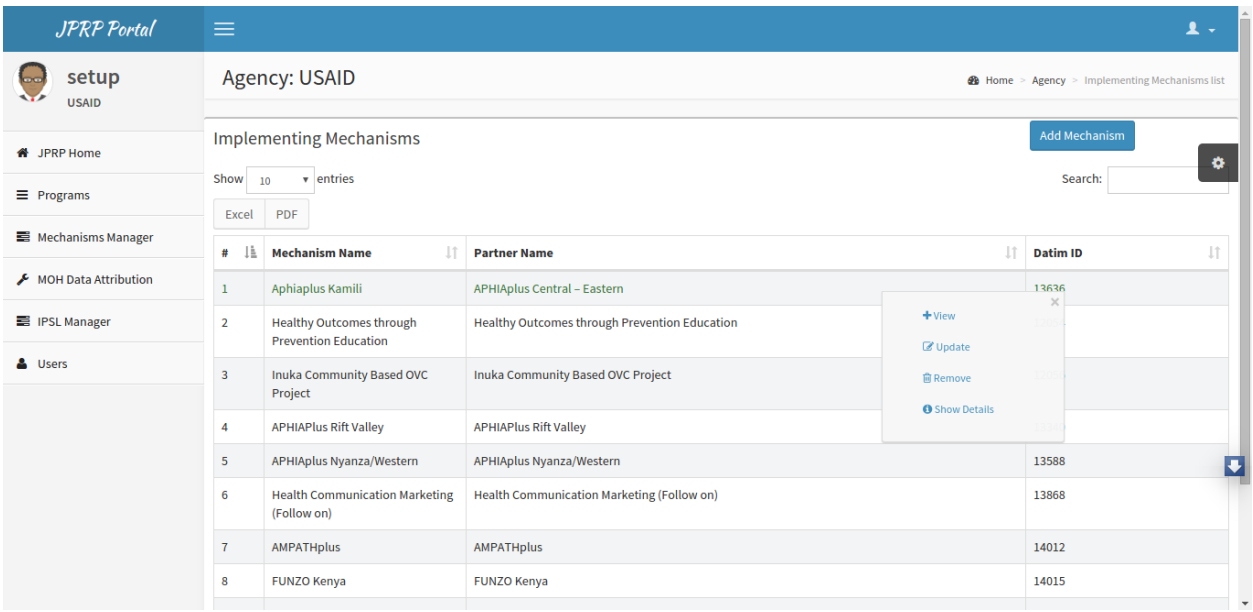

Fig -list of Mechanisms.

Note: To display the pop-out menu(with options e.g update and view) click on a specific mechanism in the list.

#### **4.3.2 Add Mechanism**

Fig -Adding a Mechanism

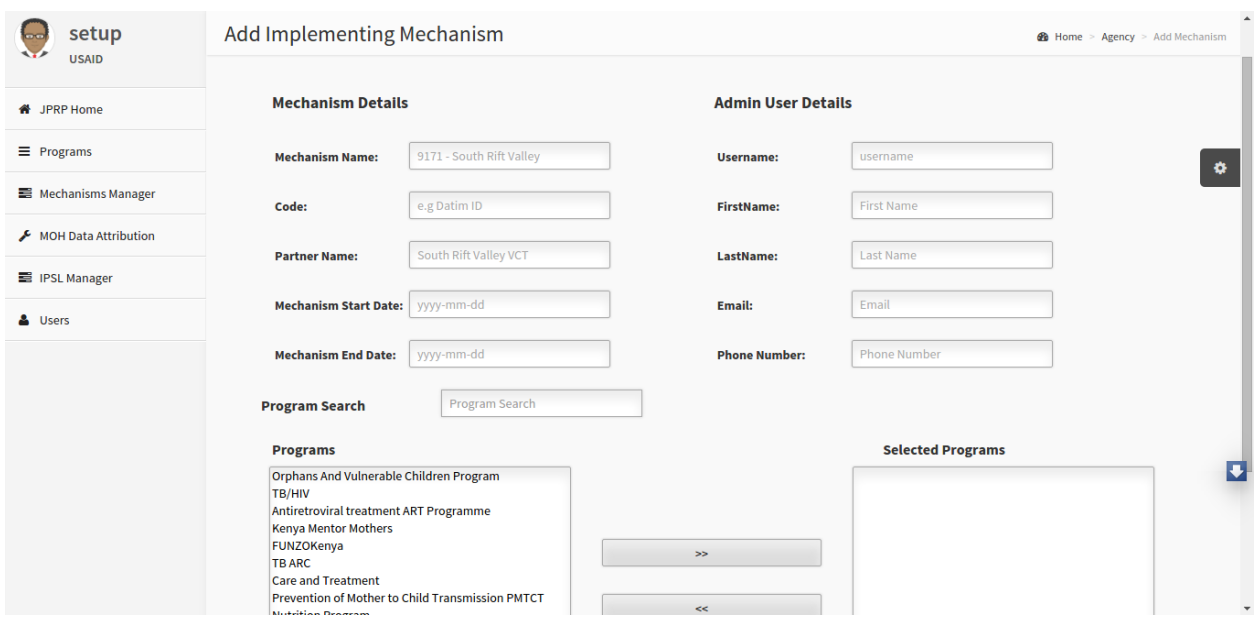

Note: Must provide programs supported by the mechansism and credentials of the Chief of Party of the IM.

#### **4.3.3 Update Mechanism**

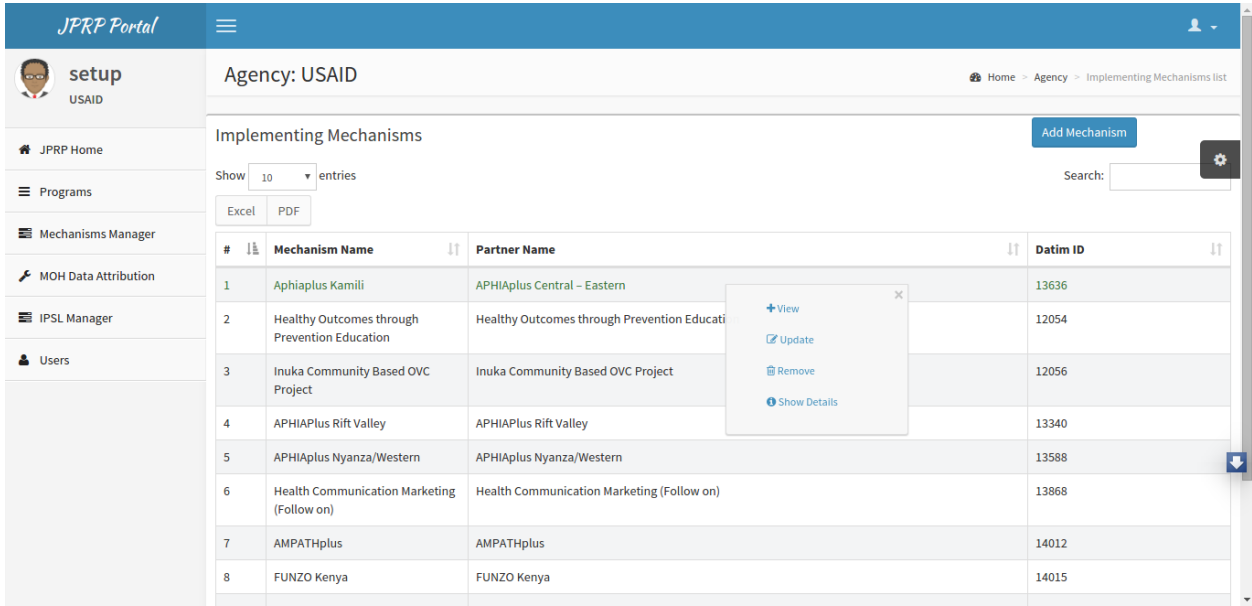

Fig -Updating a mechanism.

#### **4.3.4 Mechanism Details**

Can view programs allocated to the mechanism and the facilities supported.

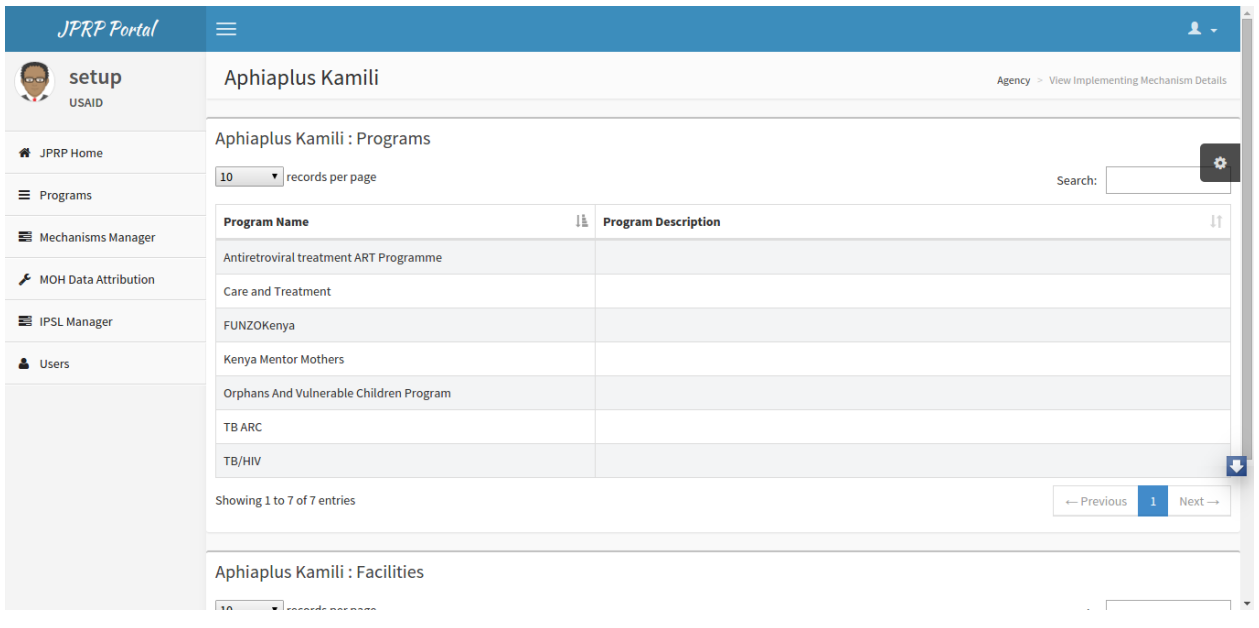

Fig -Viewing Mechanism detials.

### <span id="page-23-0"></span>**4.4 Mechanism Level**

On the Implementing Mechanism tab on the left menu.

#### **4.4.1 Implementing Mechanism Details**

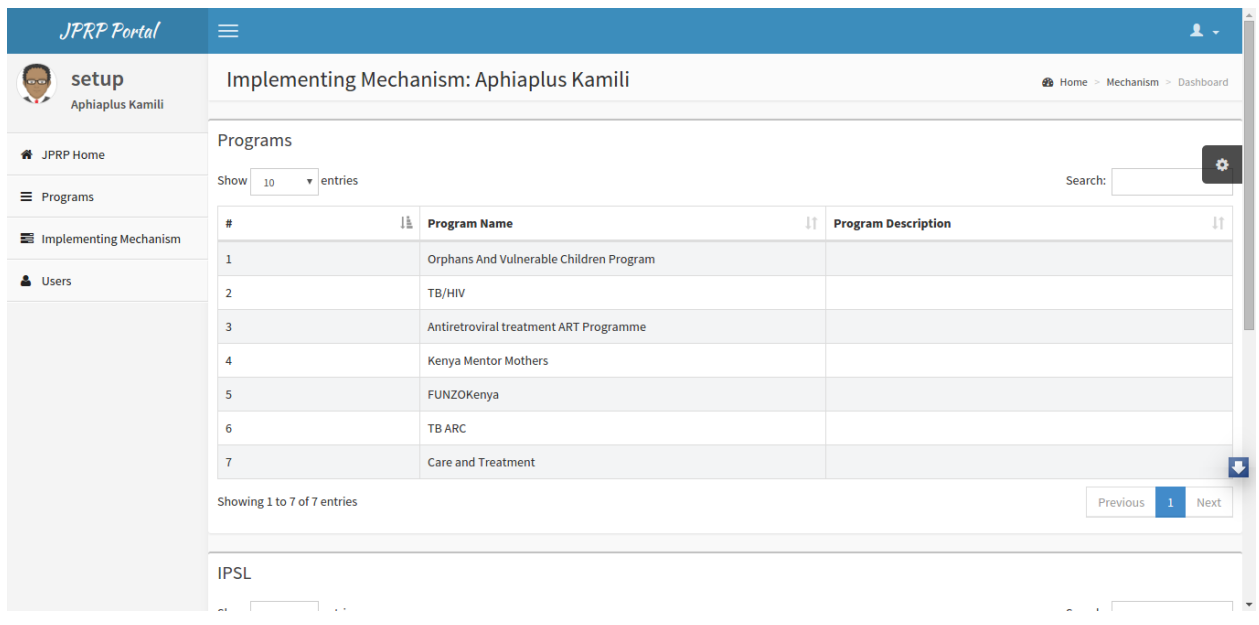

Fig -List of programs

Fig -Facilities supported.

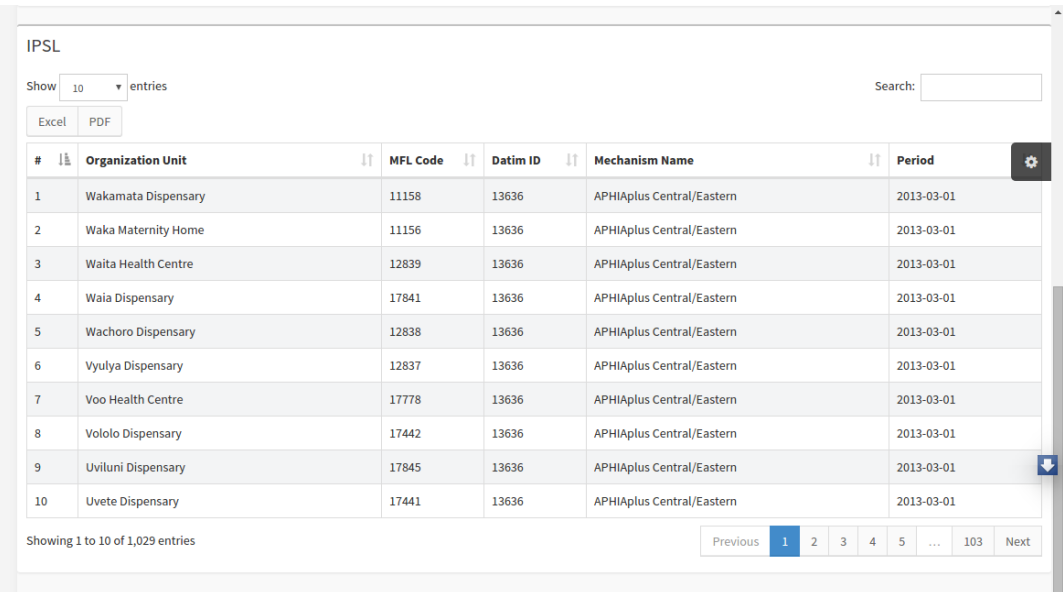

#### **User Management**

### <span id="page-26-1"></span><span id="page-26-0"></span>**5.1 Users and User Roles**

All users in the system will be created using the User Management Module in JPRP.

#### **5.1.1 Creating Users**

- Administrators have the responisibility of creating users at their respective levels.
- When creating users they will have to provide the user with a DHIS2 user role which is already predefined.
- In addition, they will provide the user with a JPRP user role.

Note: For the JPRP user roles the administrators will have to create them based on their organization.

#### How to create a user

- Click on the users tab on the left menu
- On the user management dashboard that appears click on the users icon.
- It displays a list of the users with their different roles. On the right side, click on the button "new user"
- Provide the details of the user(username, first name, surname, phone number, email address, DHIS2 user role and JPHES user role).
- Then click on the submit button.

Fig -User Management Dashboard.

Fig - List of Users

Fig -Add User.

#### **5.1.2 Creating User Roles**

- Click on the users tab on the left menu.
- On the user management dashboard that appears click on the user roles icon.
- It displays a list of the users roles with their different authorities. On the right side, click on the button "Add User Role"

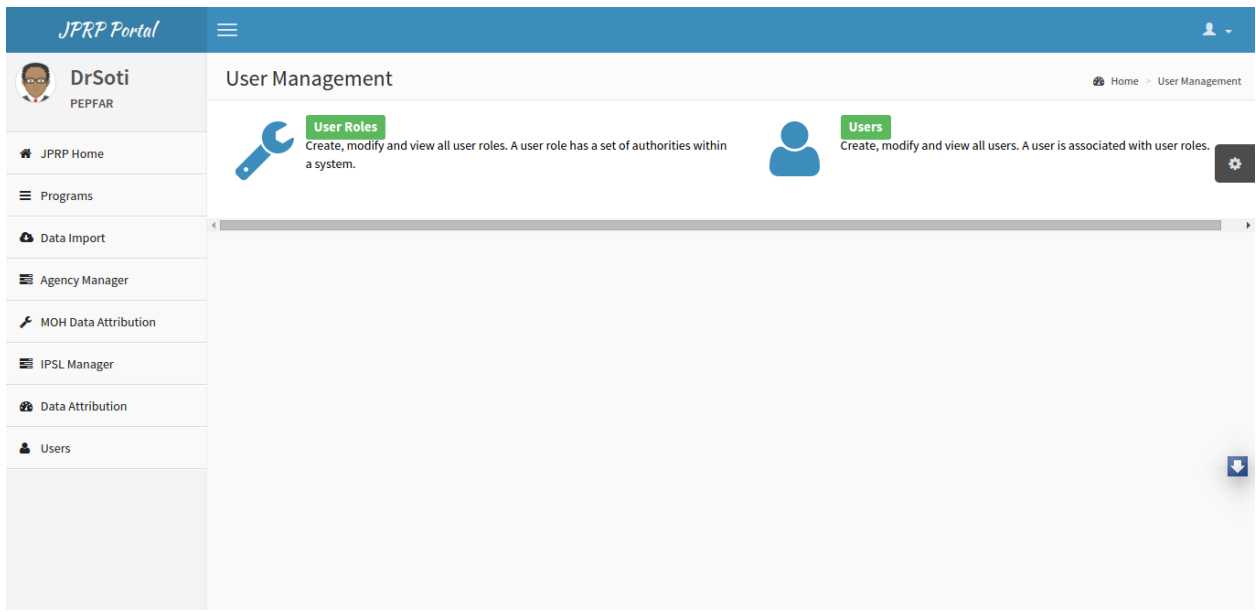

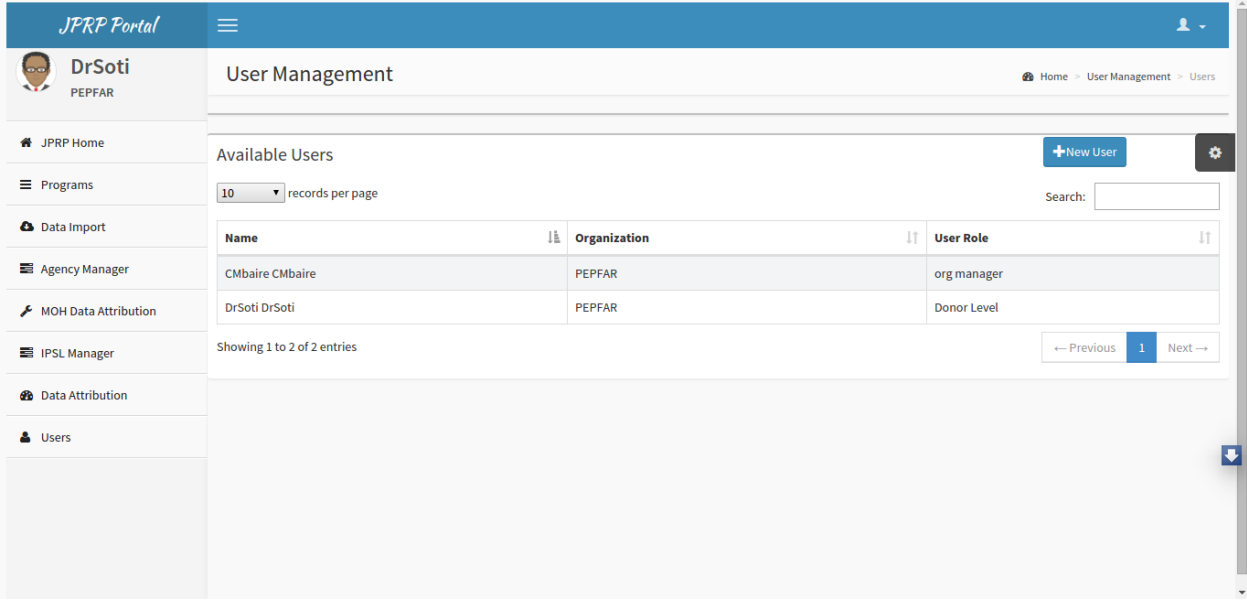

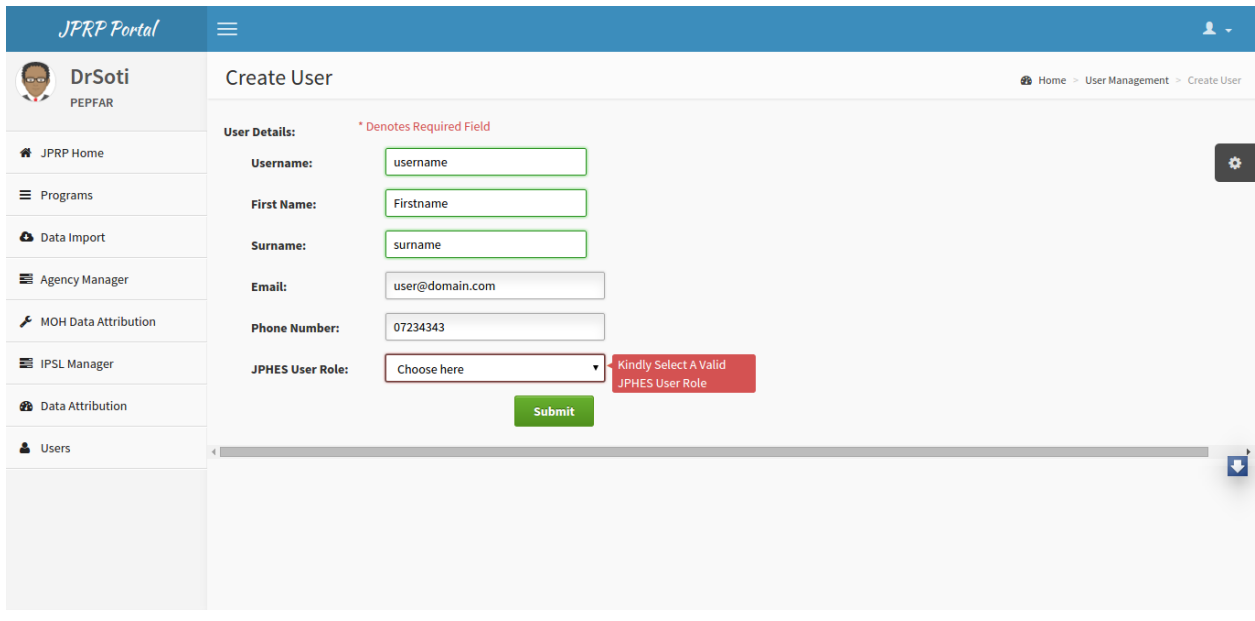

- Provide a name of the user role and select the relevant authorities of the user role. Then click on the submit button.
- Other options-A user can update the selected authorities and the user role name.

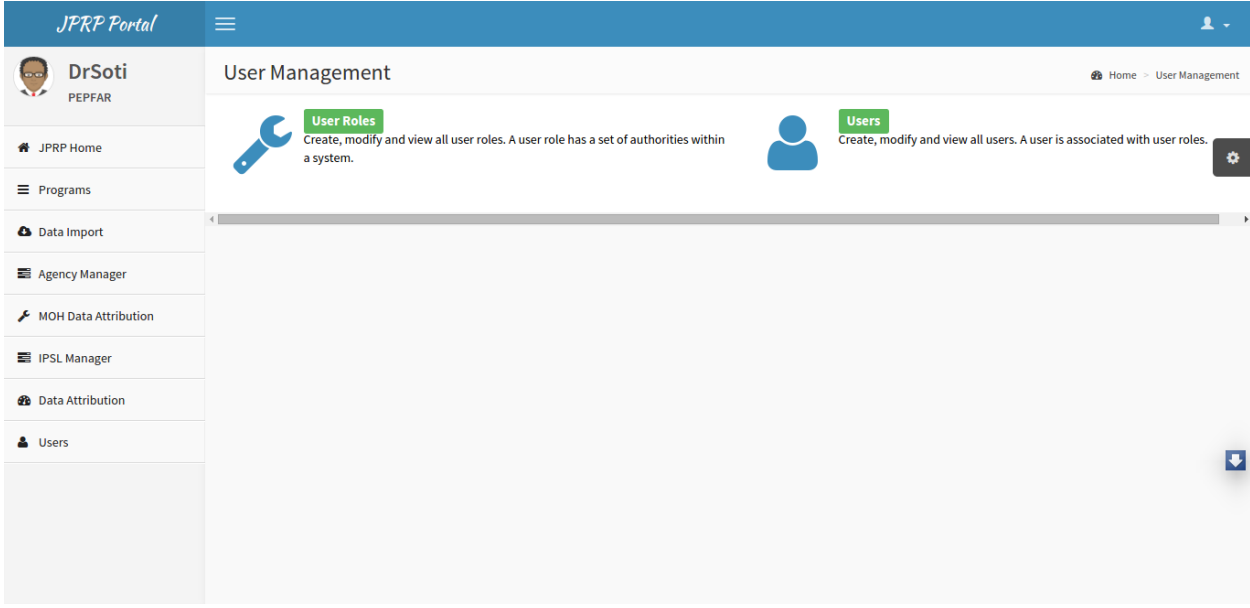

Fig -User Management Dashboard.

Fig -List of user roles.

Fig -Add User Role.

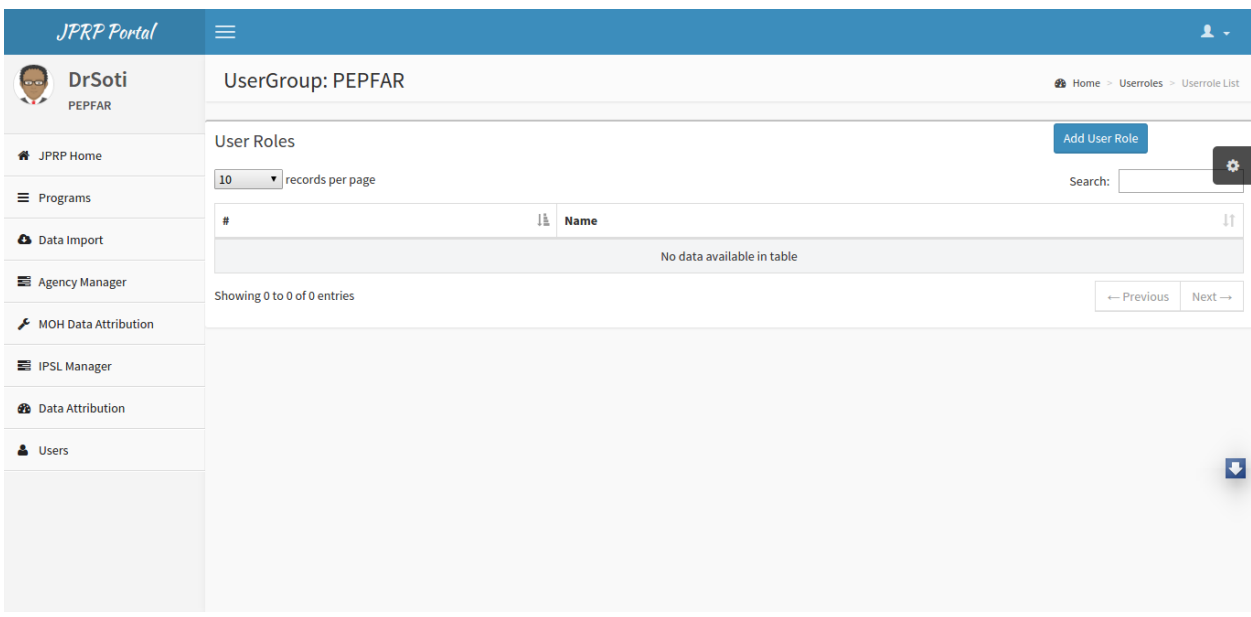

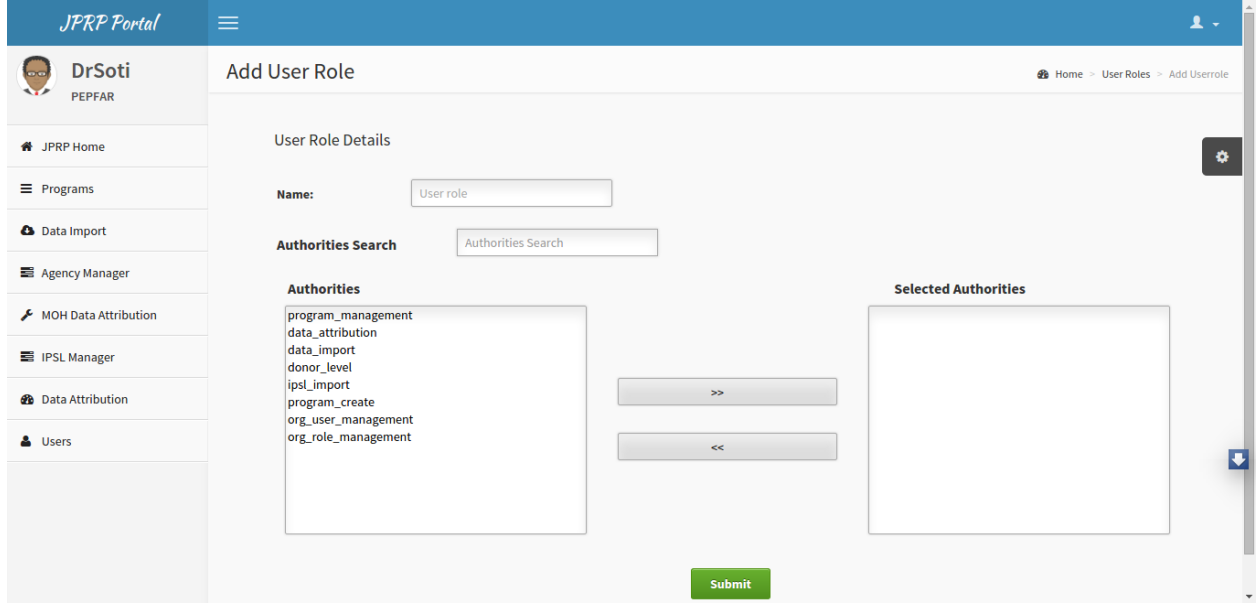

### <span id="page-30-0"></span>**5.2 DHIS2 User Roles**

#### **5.2.1 Development Partner Level**

• Donor Admin

#### **5.2.2 Agency Level**

- Agency User
- Agency Admin

#### **5.2.3 Mechanism Level**

- Implementing Partner Admin
- Implementing Partner User

### <span id="page-30-1"></span>**5.3 JPRP User Authorities**

#### **5.3.1 Development Partner Level**

- Program Management- View all programs
- Org User Management Create JPRP users
- Org Role Management Create JPRP user roles
- IPSL Import Can Import the IPSL
- Data Attribution -Can perform Data Attribution.
- Program Create -Can create,update and remove programs.
- Donor Level

#### **5.3.2 Agency Level**

- Program Management
- Org User Management
- Org Role Management
- IPSL Import
- Agency Level

#### **5.3.3 Mechanism Level**

- Program Management
- Org User Management
- Org Role Management
- Mechanism Level

### **Programs**

### <span id="page-32-1"></span><span id="page-32-0"></span>**6.1 Assigning Programs.**

After clicking on the programs tab the user with the required permissions can create, edit and remove programs.

### <span id="page-32-2"></span>**6.2 View Program List.**

This page displays the programs already created. On clicking on a program item a **pop up menu** appears that allows the user to perform functions such as: - Show details of a program. - Remove a program. - Update a program. - View program.

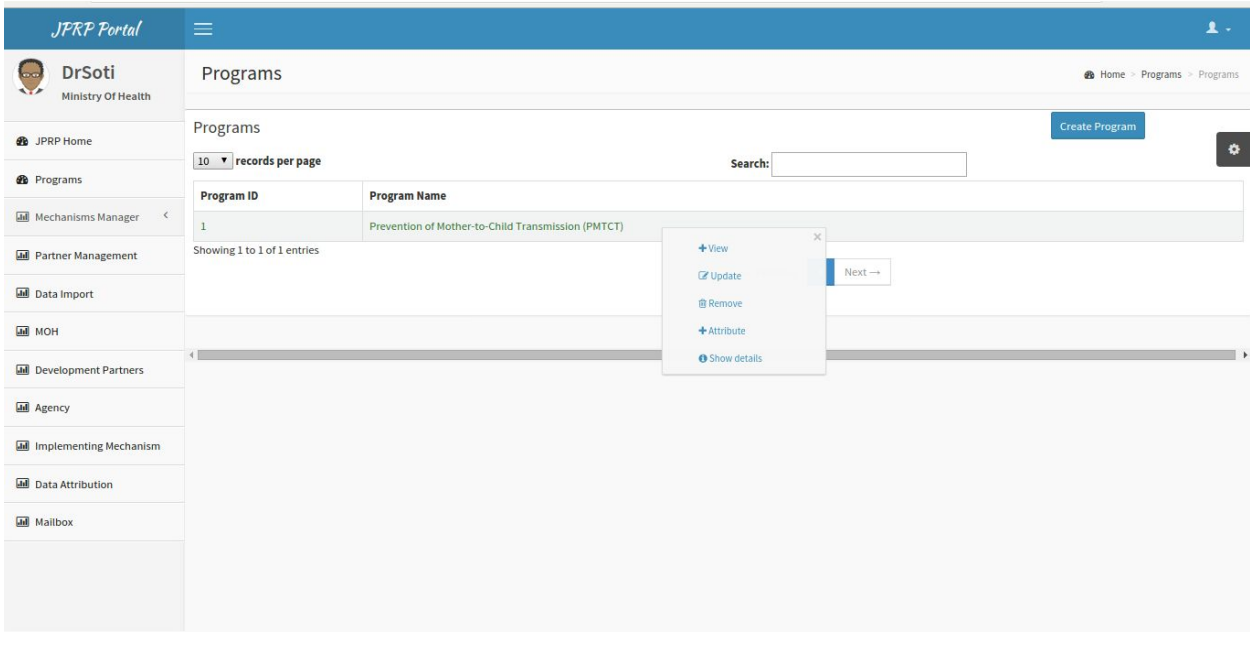

Fig 4-Pop-up menu on the program list.

### <span id="page-33-0"></span>**6.3 Creating a Program**

To display the program creation page, click on the create program button on the program list page. During this process the user has to provide the program name, program short name, program description and select data elements for the program.

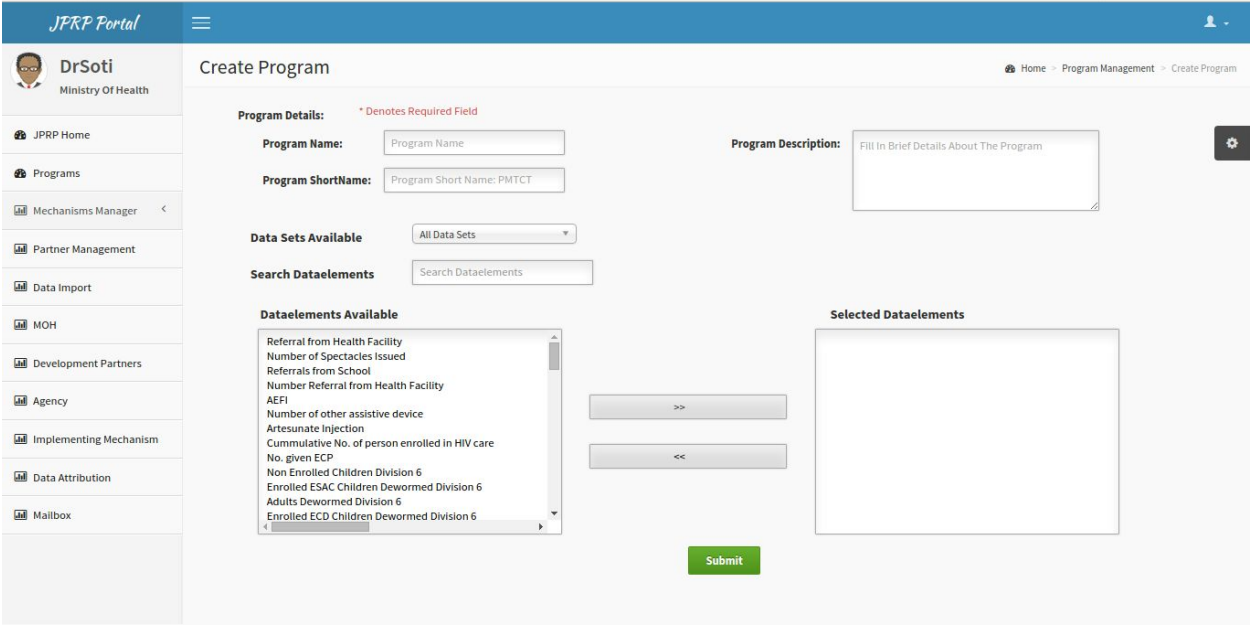

Fig 5. -Create Program Page

### <span id="page-33-1"></span>**6.4 Edit Program.**

To display the program edit page, on the pop-up menu select edit. It allows the user to update details of the program such as the program name, short name, description and the data elements.

Fig 6.- Program Edit Page

### <span id="page-33-2"></span>**6.5 Remove/Delete Program.**

On the program list page, click on the program you want to delete. On the pop up menu that appears select Remove. A dialog box appears and asks you to confirm or cancel the process. If you confirm the program will be delete.

Note: A program assigned to either donors, development partners, agencies and implementing partners cannot be deleted unless unassigned.

Fig 7. Confirmation to remove a Program.

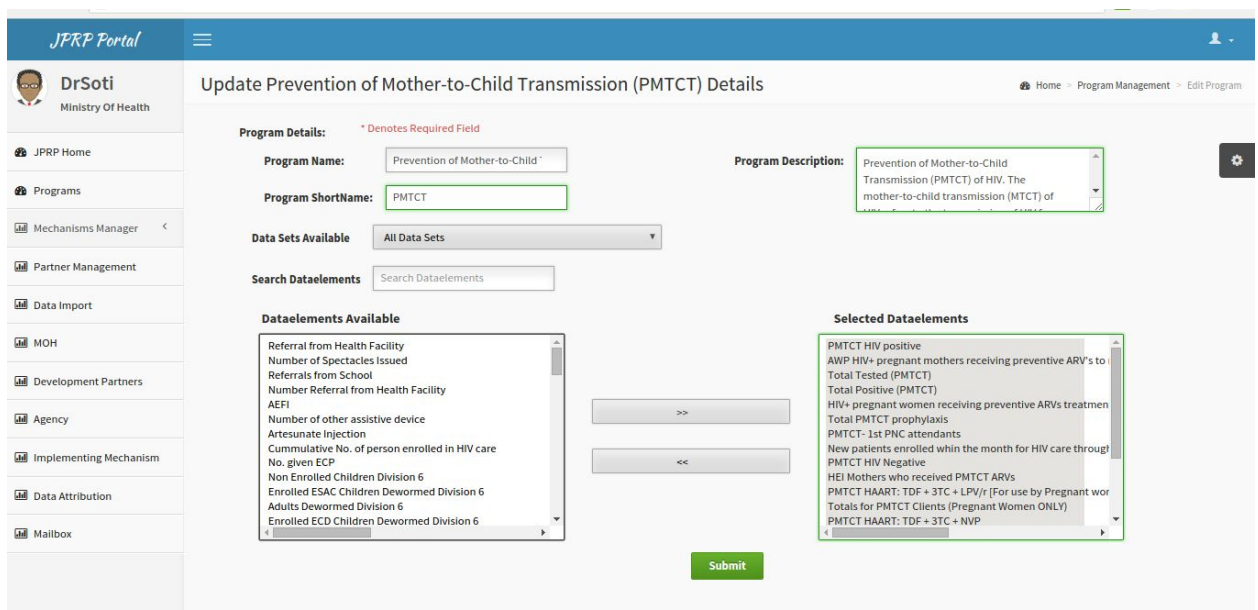

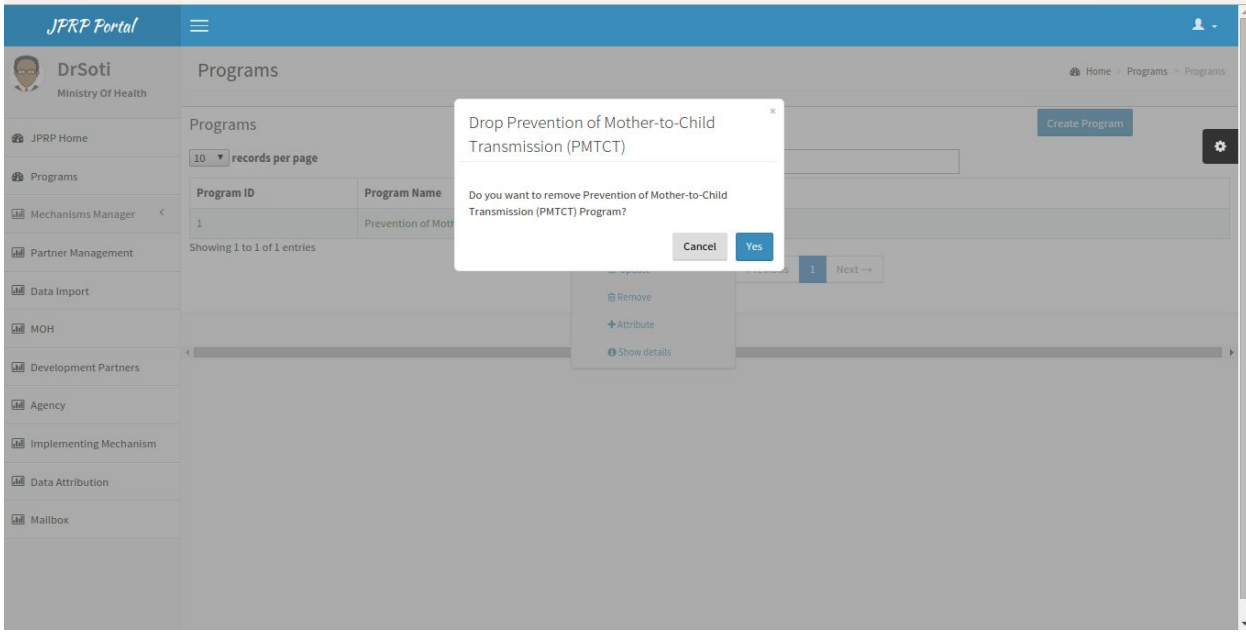

### <span id="page-35-0"></span>**6.6 Show Program Details.**

On the pop-up menu, select show details option to display program details. It shows summary details of the program such as number of data elements, program description and number of archives.

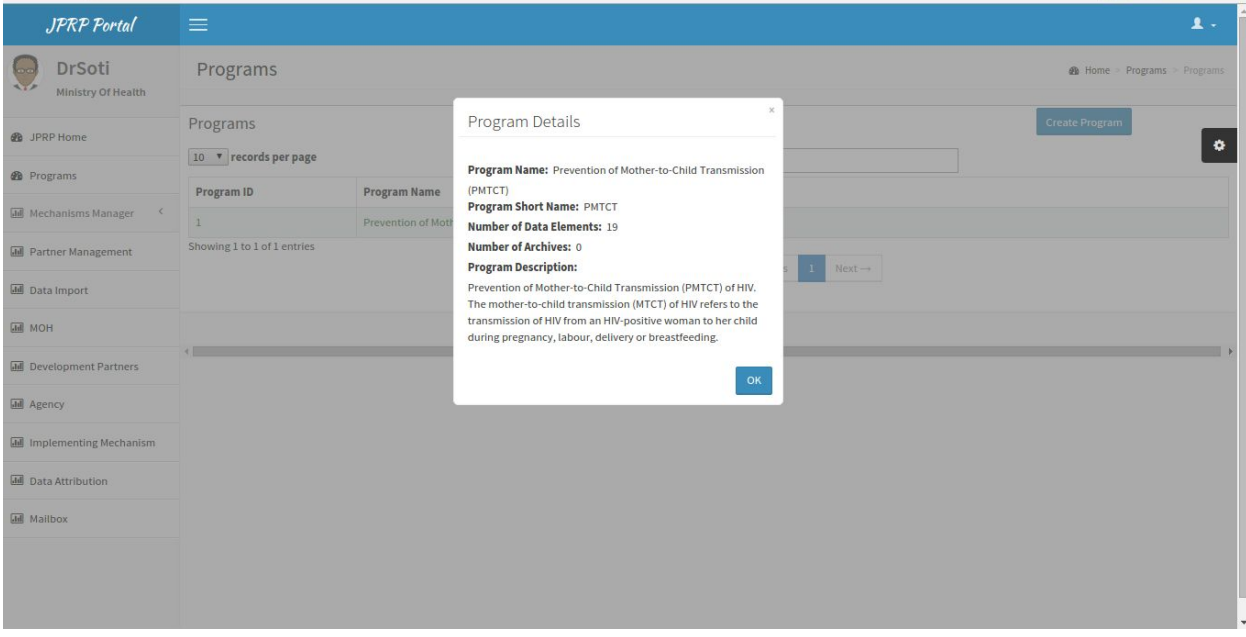

Fig 8. Show Program Details.

### <span id="page-35-1"></span>**6.7 View Program**

On selecting the view option on the pop-up menu. It displays the data elements assigned to the program and the facilities supporting the program.

Fig 9. Data elements of the Program.

Fig 10. Facilities supporting the program.

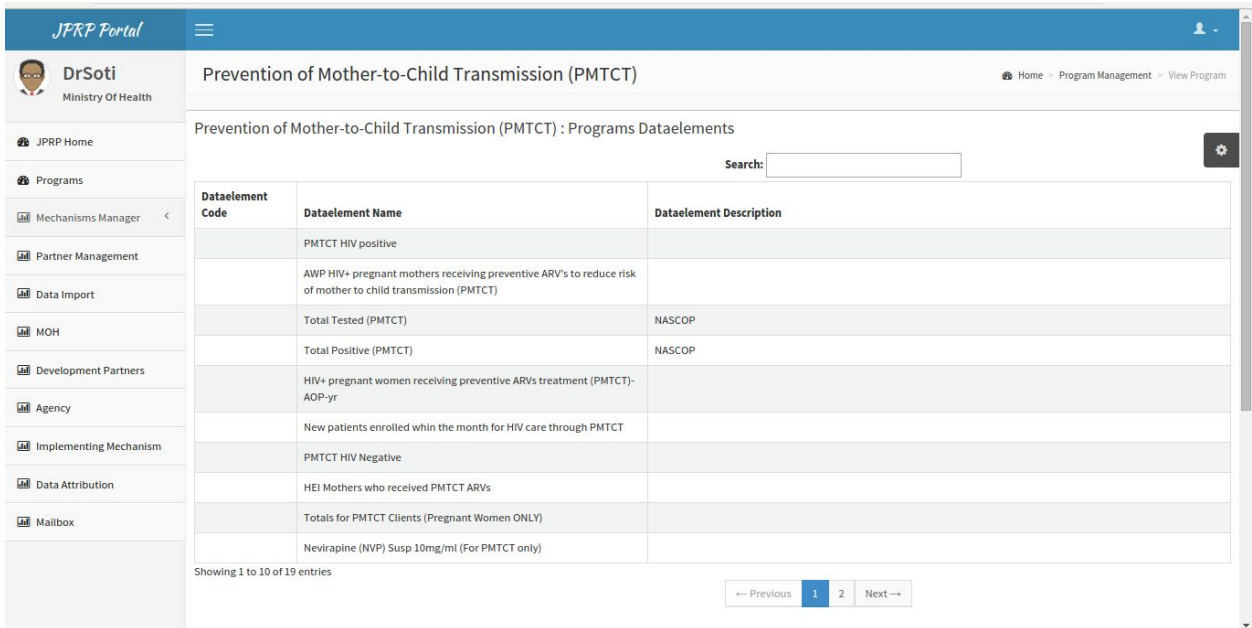

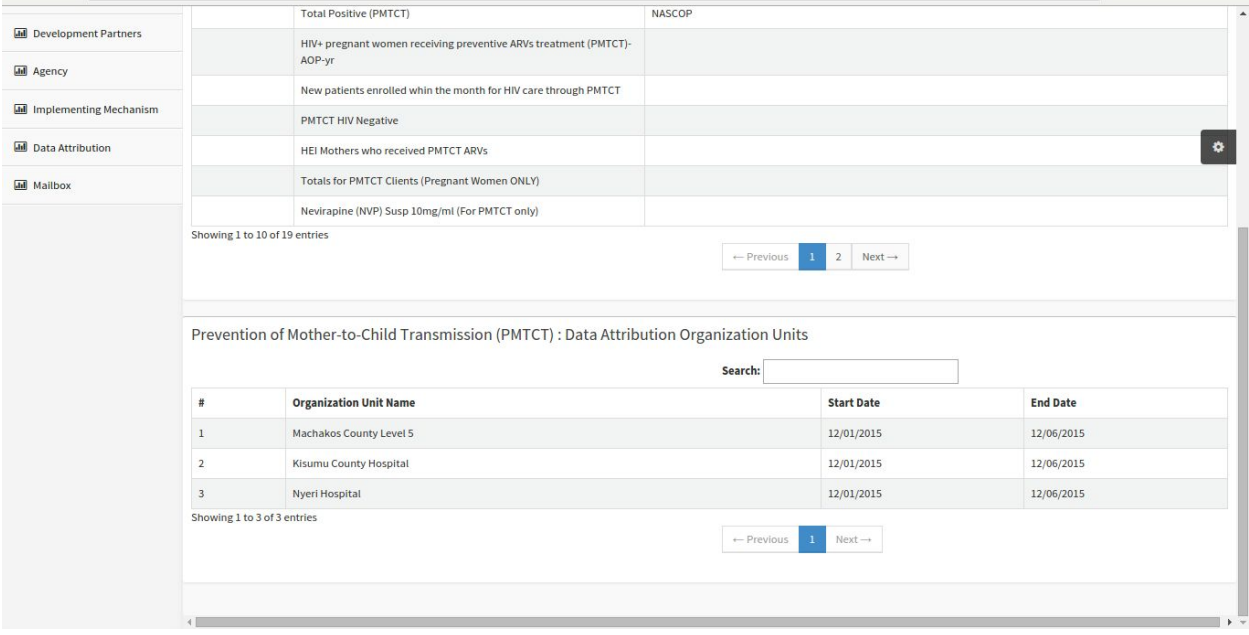

### **Data Import**

### <span id="page-38-1"></span><span id="page-38-0"></span>**7.1 Data Import from the national DHIS2 instance**

To import data from DHIS2 live click on the Data Import button on the left menu. Then on the data import page select the period, the data elements and lastly the organization units. It will perform the import then show a data import statistics of the data elements that have been successfully imported and the ones that failed.

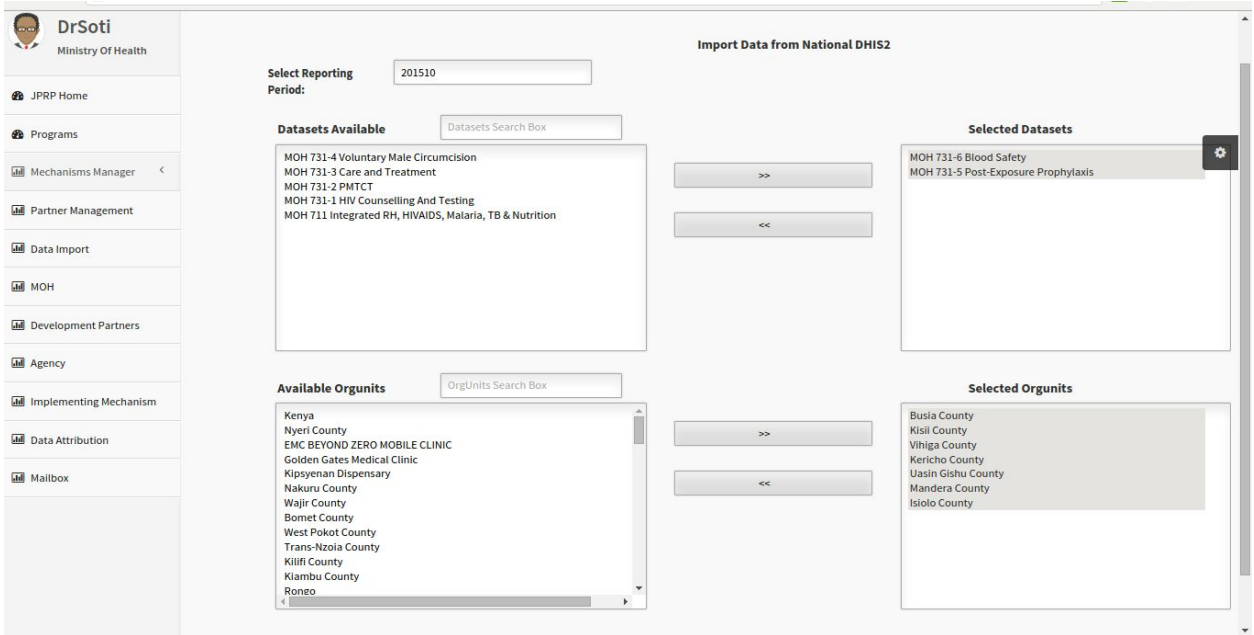

Fig 11 -Data Import Page.

Fig 12 -Data Import Statistics Page.

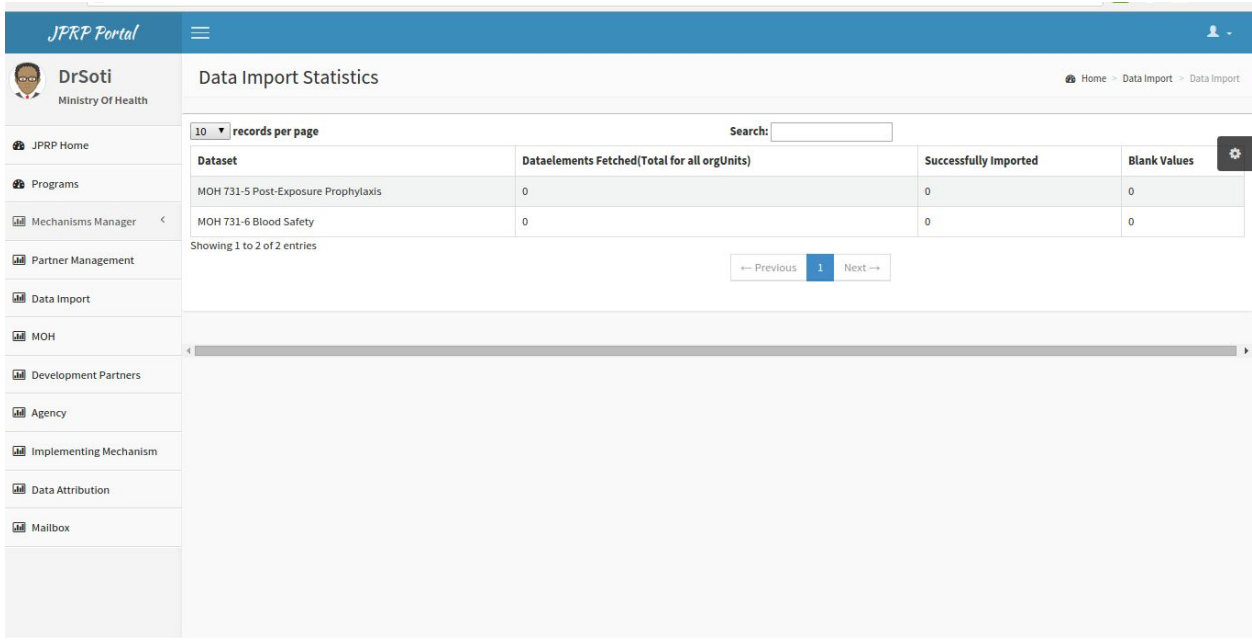

**CHAPTER 8**

### **Program Reporting Structure and Attribution**

### <span id="page-40-1"></span><span id="page-40-0"></span>**8.1 PEPFAR Program Reporting Structure**

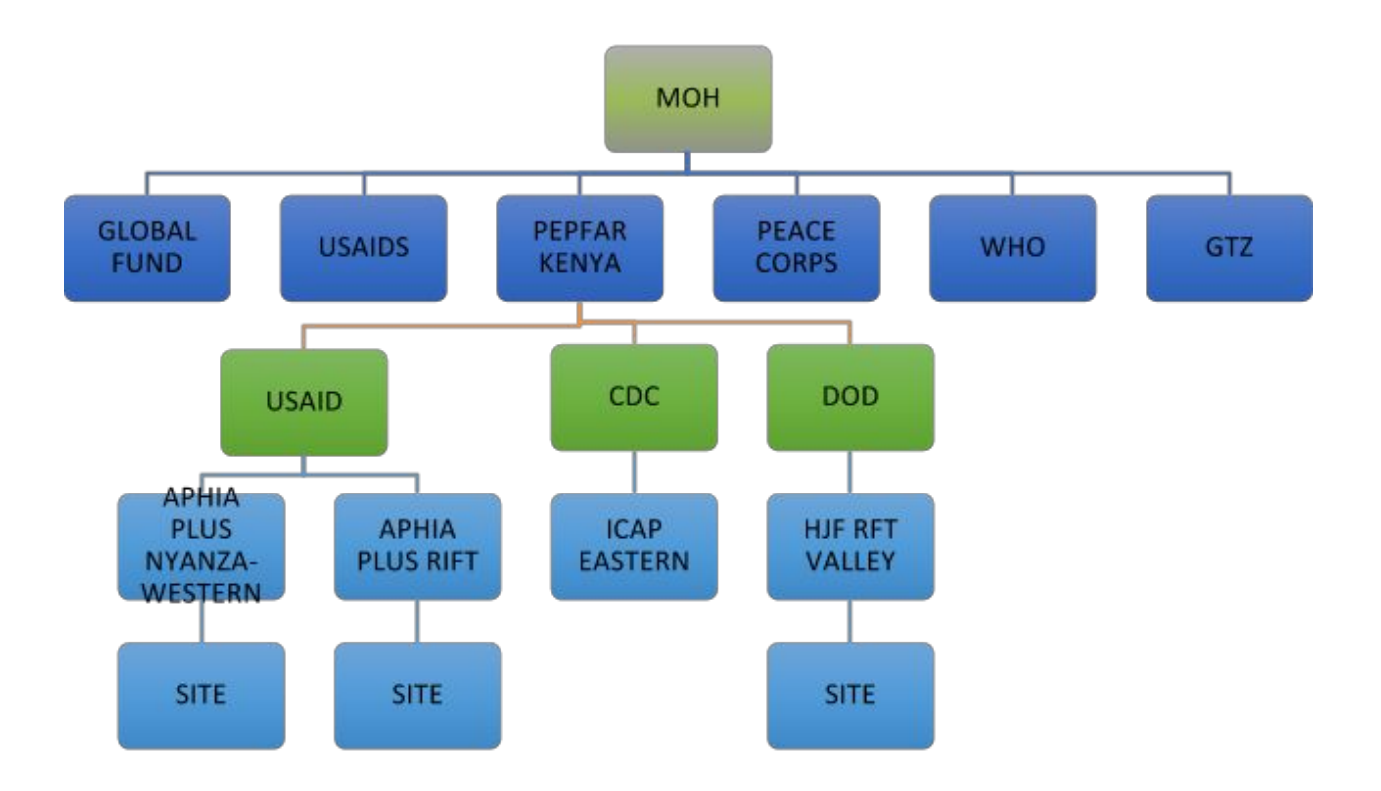

Fig 17 -Reporting structure

### <span id="page-41-0"></span>**8.2 Data Attribution**

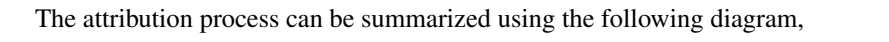

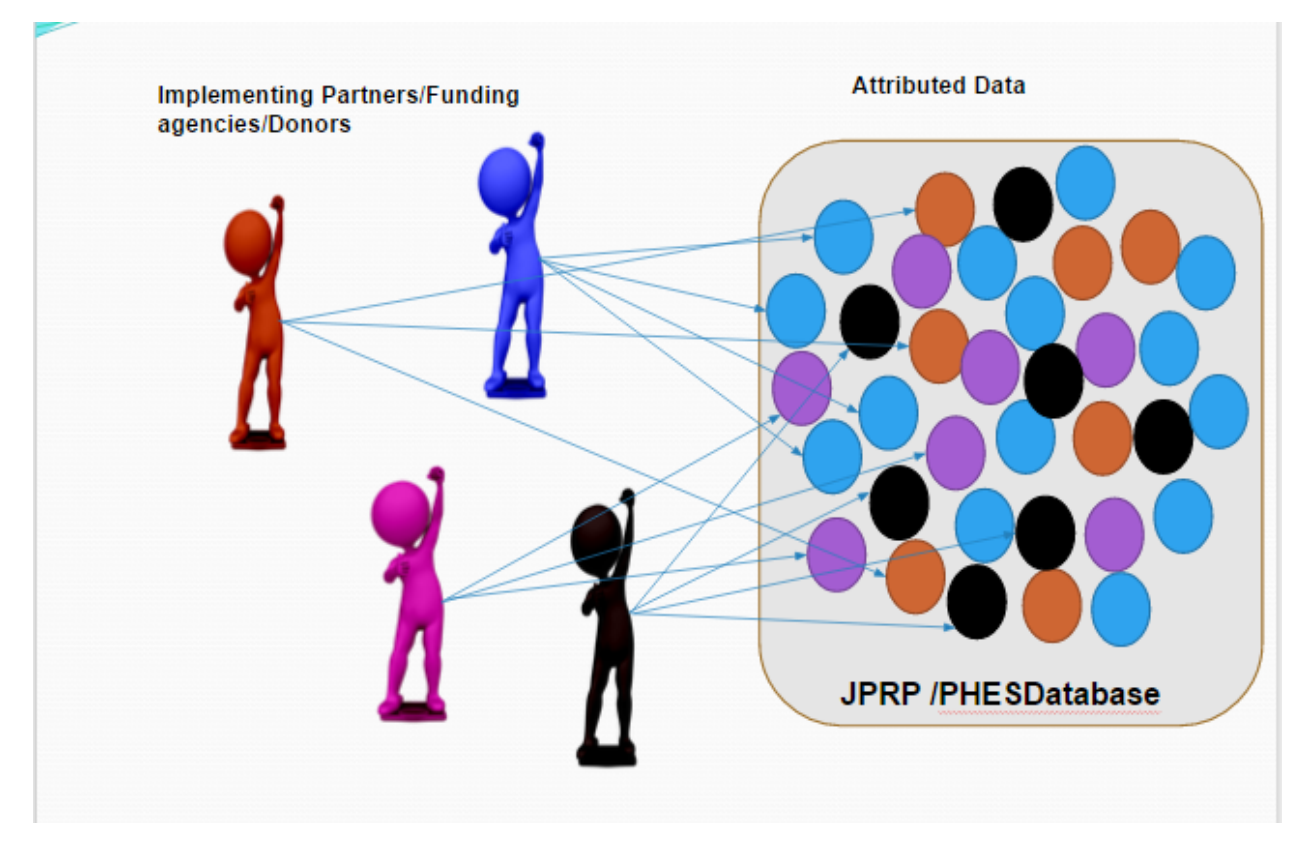

Fig 18 -Attribution Process Attribution is performed by either IPSL, Mechanism or Program. After selecting the respective IPSL option data will be attributed accordingly as per the IPSL and the attribution results will be visible when performing Pivot table analysis.

Fig 18 -Attribution Page

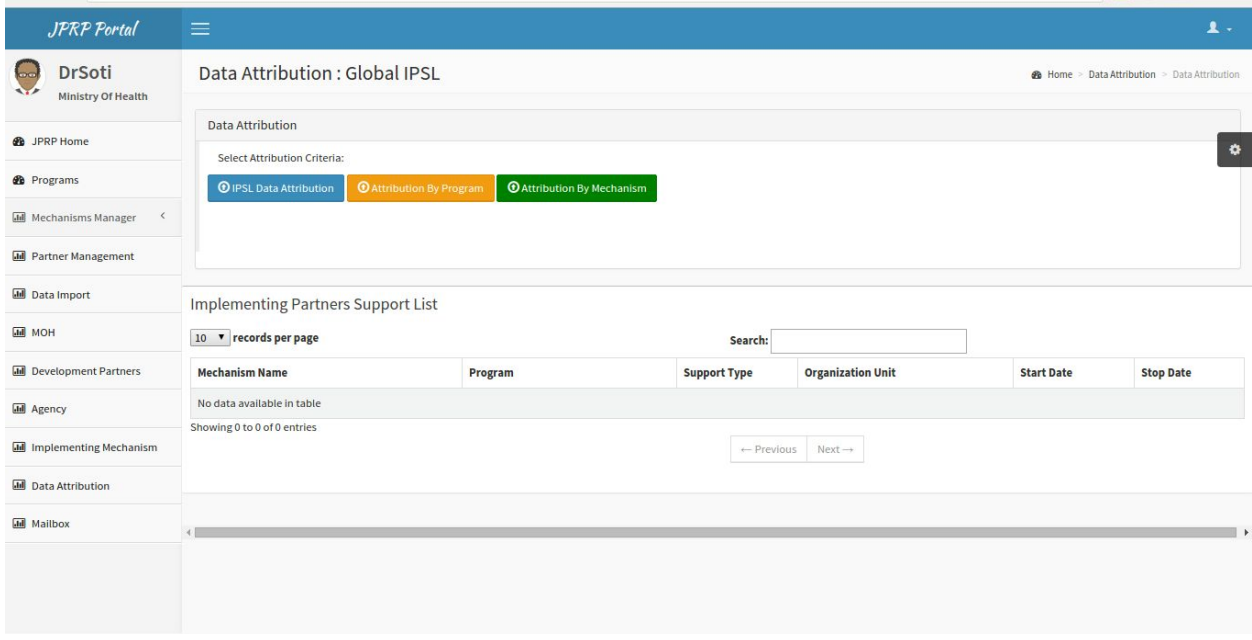

**CHAPTER 9**

### **Data Access, Data Analysis and Reports**

### <span id="page-44-1"></span><span id="page-44-0"></span>**9.1 Data Access Hierarchy Design**

This is based on the hierarchy:

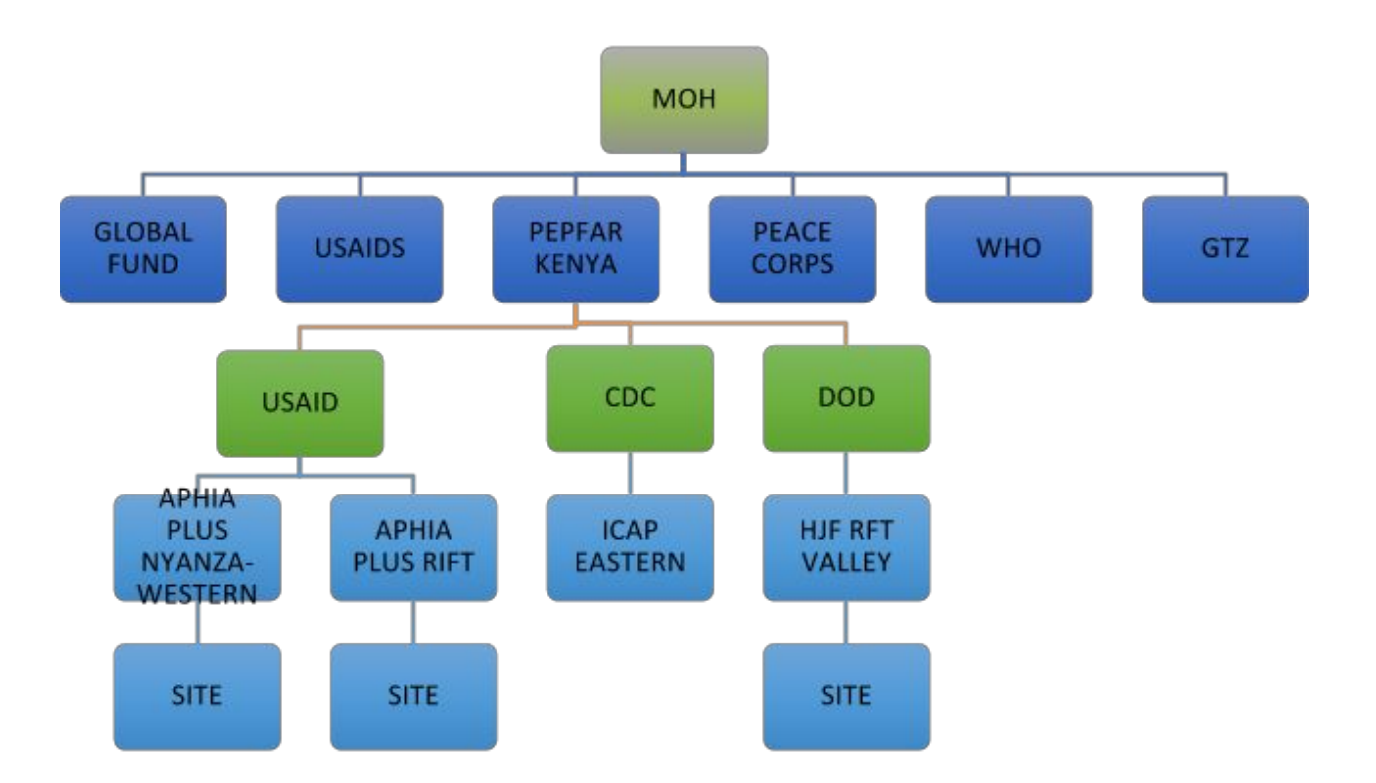

Fig 19 -Reporting structure

- 1. An implementing partner E.g. AMURT can only access their own data
- 2. An implementing agency E.g. USAID can access data for all their member implementing partners.
- 3. A donor E.g. PEPFAR can see data for all their member agencies and Implementing partners.

The following Additional analysis dimensions have been provided in the JPRP portal for both Pivot table and Visualizer. The visibility of these dimensions will vary from one user log in to another depending on the assigned privileges. For example, AMURT, an implementing partner will only see the Implementing partners' dimensions and only AMURT option under the same.

- 1. Implementing partners.
- 2. Implementing agencies.
- 3. Donors.

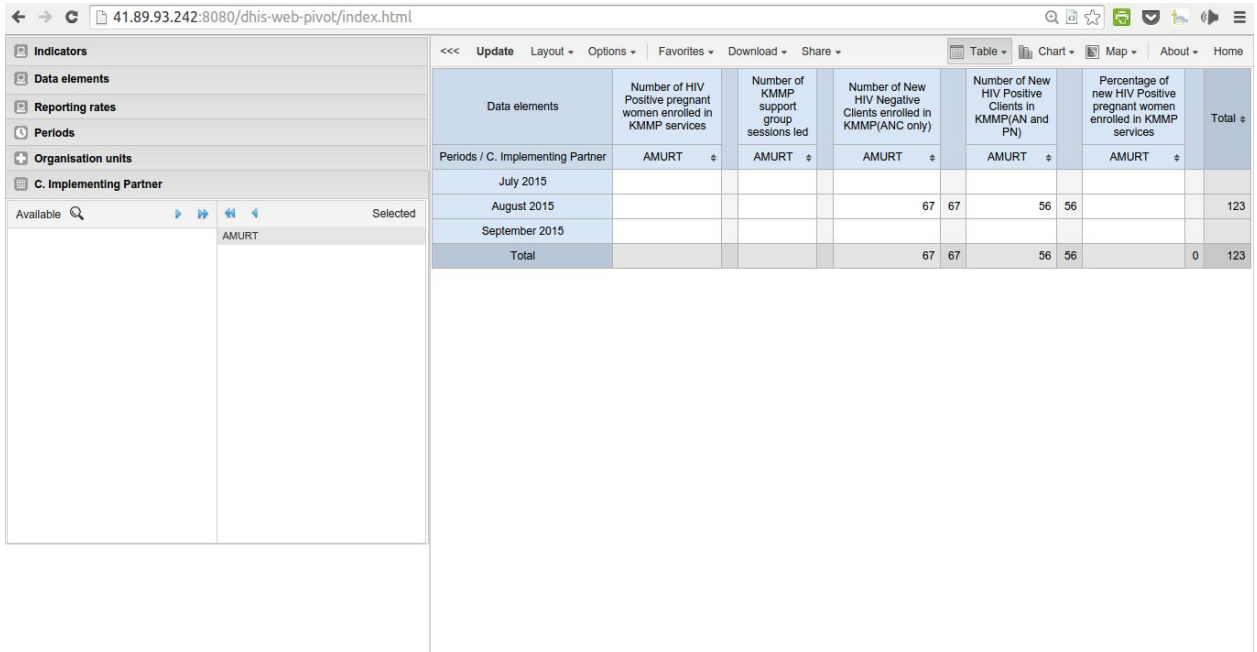

Fig 20. Pivot Table Analysis.

## **Appendix 1: References**

- <span id="page-46-0"></span>1. [The DHIS2 user manual](https://www.dhis2.org/doc/snapshot/en/user/html/dhis2_user_manual_en.html)
- 2. [The DHIS2 Implementer Guide](https://www.dhis2.org/doc/snapshot/en/implementer/html/dhis2_implementation_guide_en.html)